# SERATO DJ 1.9.8 SOFTWARE MANUAL

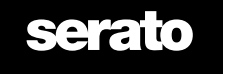

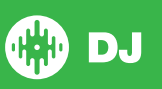

# **Contents**

## [7 Introduction](#page-6-0)

[7 Hardware](#page-6-0) [7 Minimum System Requirements](#page-6-0)

#### [8 Software Installation](#page-7-0)

- [8 Installation \(Mac OSX\)](#page-7-0)
- [8 Installation \(PC\)](#page-7-0)

#### [9 Activation](#page-8-0)

- [9 Subscriptions](#page-8-0)
- [9 Try Serato DJ](#page-8-0)
- [9 Buy Serato DJ](#page-8-0)
- [9 Activate Serato DJ](#page-8-0)
- [9 Manage Serato DJ Activations](#page-8-0)

## [10 Getting Started](#page-9-0)

- 10 [Starting the Software](#page-9-0)
- 11 [Software Overview](#page-10-0)
- [14 Using the Tool Tips](#page-13-0)
- [14 Watch Tutorials](#page-13-0)
- [14 Keyboard Shortcuts](#page-13-0)

#### [16 Importing Music](#page-15-0)

- [16 Adding files to the Serato DJ Library](#page-15-0)
- [16 External Hard Drives](#page-15-0)
- [16 Showing your iTunes Library](#page-15-0)
- [17 Pulselocker Streaming Search](#page-15-0)
- [17 How to get music from CDs into Serato DJ](#page-16-0)
- [17 Supported File Types](#page-16-0)
- [18 About Corrupt Files](#page-16-0)

### [18 Preparing Your Files](#page-17-0)

- 18 [Offline Player](#page-17-0)
- [18 Offline Player Volume](#page-17-0)
- [18 Track Gain Adjust](#page-17-0)
- [19 Analyzing Files](#page-18-0)
- [19 How to Analyze Files](#page-18-0)
- [19 Re-Analyze Files](#page-18-0)
- [19 Analysis Settings](#page-18-0)
- [19 Set Key](#page-18-0)
- 19 Set Beatgrid/BPM
- 20 BPM Range
- 20 Lock Beatgrids
- 20 Lock Tracks
- 20 Track Analyze on Deck Load

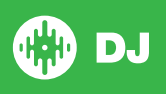

#### [21 Main Screen Overview](#page-20-0)

- [Quantize](#page-20-0)
- [Display Modes](#page-20-0)
- [22 Using Serato DJ with Vinyl or CDJs](#page-21-0)
- [22 Absolute Mode](#page-21-0)
- [22 Relative Mode](#page-21-0)
- [22 Through Mode](#page-21-0)
- [23 Changeover Mode](#page-22-0)
- [23 Internal Mode](#page-22-0)
- [23 Master Output Level](#page-22-0)
- [Virtual Deck](#page-23-0)
- [Active Deck Indicator](#page-23-0)
- [Track Display](#page-24-0)
- [BPM Tapper](#page-24-0)
- [Track Overview Display](#page-24-0)
- [Main Waveform Display](#page-25-0)
- [Beat Matching Display](#page-25-0)
- 26 Auto Play

#### [27 Navigating and Managing Your Library](#page-26-0)

- [Mouse and Keyboard Navigation](#page-26-0)
- [Hardware Navigation](#page-26-0)
- [Searching](#page-26-0)
- [Browsing](#page-26-0)
- [Library Status Icons](#page-26-0)
- [28 Prepare](#page-27-0)
- [Organizing Your Library](#page-27-0)
- [Crates](#page-27-0)
- Subcrates
- Smart Crates
- [Copying and Managing Files](#page-29-0)
- [Copying and Moving Crates](#page-29-0)
- [Setting up Columns](#page-29-0)
- [Editing ID3 Tags](#page-30-0)
- [Coloring tracks](#page-30-0)
- [Adding Album Art](#page-30-0)
- [Library Auto-Backup](#page-30-0)
- [Rescan ID3 Tags](#page-30-0)
- Relocate Lost Files
- Serato Software Compatibility
- Library Modes

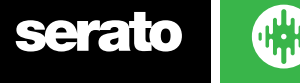

#### [33 Mixing](#page-32-0)

- [Mixing & Playback](#page-32-0)
- [Finding the Next track](#page-32-0)
- [Loading it to the Deck](#page-32-0)
- [Eject](#page-32-0)
- [Playback Controls](#page-32-0)
- [Adjusting a Track's Tempo](#page-32-0)
- [Using a DJ Controller](#page-33-0)
- [Using Vinyl or CDJs](#page-33-0)
- [Getting the Track in Time](#page-33-0)
- [Track Gain Adjust](#page-34-0)
- [Keylock](#page-34-0)
- [Slip Mode](#page-34-0)
- [Censor](#page-34-0)

#### [36 Cue Points](#page-35-0)

- [Add/delete Cue Point](#page-35-0)
- [Trigger Cue Point](#page-35-0)
- [Cue Point Keyboard Shortcuts](#page-35-0)
- [Visual Aid: Cue Point Color & Status.](#page-33-0)
- [Temporary Cue](#page-33-0)

#### [9 Looping](#page-38-0)

- [Auto Looping](#page-38-0)
- [Manual Looping](#page-39-0)
- [Managing Loops](#page-39-0)
- [Naming Saved Loops](#page-40-0)
- [Reordering Saved Loops](#page-40-0)
- [Loop Roll](#page-40-0)

#### [42 Beatgrids](#page-41-0)

- [Downbeat Marker](#page-41-0)
- [Bar Markers](#page-41-0)
- [Beat Markers](#page-42-0)
- [Beat Warp Markers](#page-42-0)
- [Editing Beatgrids](#page-42-0)
- [Incorrect Downbeat Marker](#page-43-0)
- [Adjust Incorrect Beatgrid](#page-43-0)
- [Slip Incorrect Beatgrid](#page-44-0)
- [Grid Edit Shortcuts](#page-44-0)

# [46 Simple Sync \(No Beatgrids\)](#page-45-0)

- [Simple Sync](#page-45-0)
- [Snap to Beatgrid](#page-45-0)
- Relative Pitch & Tempo Control

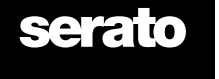

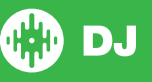

#### [8 Smart Sync \(Using Beatgrids\)](#page-47-0)

- [Beat Position Indicator](#page-47-0)
- [Beat Sync](#page-47-0)
- [Arm Beat Sync](#page-47-0)
- [Tempo Sync](#page-48-0)
- [Disengage Sync](#page-48-0)
- [Relative Pitch & Pitch Control](#page-48-0)
- [Loading tracks With No Beatgrid](#page-49-0)

#### [51 DJ-FX](#page-50-0)

- [Using The DJ-FX](#page-50-0)
- [DJ-FX Modes](#page-50-0)
- [Beats Multiplier](#page-51-0)
- [Tempo Source and Tap Tempo](#page-51-0)
- [Favourite FX Banks](#page-51-0)
- [FX Channel Assign](#page-52-0)

#### [54 Sampler](#page-53-0)

- [Loading Music to the Sampler](#page-53-0)
- [Playing Samples](#page-53-0)
- [Sampler View Modes](#page-53-0)
- [Sampler Play Modes](#page-54-0)
- [Sample Player Repeat](#page-54-0)
- [Sample Slot Volume](#page-54-0)
- [Sampler Track Information](#page-55-0)
- [Sampler Sync](#page-55-0)
- [Sampler Pitch Controls \(Advanced Mode Only\)](#page-55-0)
- [Sampler Play From Selector \(Advanced Mode Only\)](#page-56-0)
- [Individual Sample Gain \(Advanced Mode Only\)](#page-56-0)
- [Sampler Mute Buttons \(Advanced Mode Only\)](#page-56-0)
- [Sampler Main Volume, Mute and Output Selector](#page-56-0)
- [Sampler Sample Banks](#page-57-0)
- [Sampler Instant Doubles](#page-57-0)

#### [9 Recording](#page-58-0)

- [Record Audio](#page-58-0)
- [Rec Location](#page-58-0)

#### [60 MIDI Assign](#page-59-0)

- [MIDI Overview](#page-59-0)
- [Remapping Primary Serato Hardware](#page-59-0)
- [Secondary MIDI Controller Setup](#page-59-0)
- [Assigning Controls](#page-59-0)
- [MIDI Data Types](#page-59-0)
- MIDI Platters
- Assign Other Serato DJ Controls
- 61 Control + Click Functionality
- Presets

**serato** 

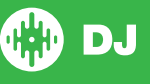

#### [62 History](#page-62-0)

- [Delete History Session](#page-62-0)
- [Listing Behavior](#page-63-0)
- [Serato Playlists](#page-63-0)
- [Uploading Serato Playlists](#page-63-0)
- [Live Playlists](#page-63-0)

#### [64 Setup Screen](#page-64-0)

- [DJ Preferences](#page-64-0)
- [Sync Preferences](#page-65-0)
- [CD/Vinyl](#page-66-0)
- [Library + Display](#page-66-0)
- [Pulselocker](#page-66-0)
- [Mixer](#page-67-0)
- [71 FX \(setup\)](#page-70-0)
- [MIDI](#page-70-0)
- [Audio](#page-71-0)
- [Expansion Packs](#page-71-0)

#### [74 Deck Calibration \(CD/Vinyl Only\)](#page-73-0)

- [Calibrating Serato DJ](#page-73-0)
- [Noise Sensitivity](#page-73-0)
- [How To Calibrate Serato DJ](#page-73-0)
- [The Scopes](#page-74-0)
- [Calibration Troubleshooting](#page-74-0)

#### [76 Whitelabel](#page-77-0)

- [Whitelabel Audio Files](#page-77-0)
- [Whitelabel.net](#page-77-0)
- [Locked Whitelabel.net Files](#page-77-0)
- [Whitelabel.net System Requirements](#page-77-0)

### 77 Link

- Link
- Prerequisites for Link
- Using Link

#### 78 Troubleshooting

- Warning Lights
- Audio Dropouts or Distortion
- [Visual Waveform Dropouts](#page-78-0)
- [Files Not Saving Information Issues](#page-78-0)
- [Hardware Disconnected](#page-78-0)
- [Corrupt File Diagnoses](#page-78-0)

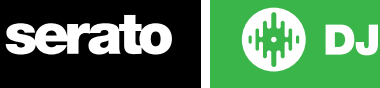

# <span id="page-6-0"></span>Introduction

Welcome to the Serato DJ software manual.

Serato DJ is an integrated software and hardware system, designed to give music selectors and DJs new kinds of control.

Using the Serato DJ software you can DJ music on your computer with accurate control from a range of Serato supported hardware. Simply connect your Serato DJ Hardware to your computer, connect to your sound system and you're in action.

**SEE YOUR HARDWARE QUICKSTART GUIDE FOR MORE INFORMATION.**

#### **Hardware**

This manual offers generic Serato DJ software Information. To see a full list of supported Serato DJ hardware, go to www.serato.com/dj/hardware

For specific Serato DJ hardware setup, control or troubleshooting information please see your hardware manufacturer manual.

#### Minimum System Requirements

Before software installation, please ensure your computer meets the minimum system requirements for the Serato DJ hardware you are using. You can find the minimum specifications by clicking on your hardware in the **[Serato DJ product page.](http://serato.com/dj/downloads)**

**NOTE:** These are the minimum requirements to run Serato DJ. For best performance and for use in professional situations we recommend you use a higher spec computer.

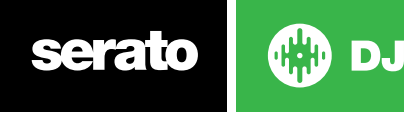

# <span id="page-7-0"></span>Software Installation

#### Installation (Mac OSX)

[Before installing, we recommend you download and install the late](http://serato.com/dj/downloads)st Serato DJ version from the web site[.](https://serato.com/dj/downloads)

#### **[CLICK HERE TO GET THE LATEST INSTALLER FOR MAC OSX](https://serato.com/dj/downloads/mac)**

#### **To install Serato DJ**

- 1. Browse using Finder to the location where the Serato DJ download was saved.
- 2. Double click the Serato DJ .dmg file.
- 3. The software EULA screen will appear read the License Agreement, then click Agree.
- 4. The disk image mounts and opens actions folder, once this is finished you can unmount the disk image and launch Serato DJ.
- 5. Drag the Serato DJ application icon to the Applications folder alias.
- 6.You may then need to enter your User Password to authenticate.
- 7. Serato DJ will now copy to the Applications folder, once this is finished you can unmount the disk image and launch Serato DJ.

#### Installation (PC)

[Before installing, we recommend you download the latest Serato DJ version from the website.](https://serato.com/dj/downloads/win)

#### **[CLICK HERE TO GET THE LATEST INSTALLER FOR WINDOWS](https://serato.com/dj/downloads/win)**

#### **To install Serato DJ:**

- 1. Browse using Windows Explorer to the location where the Serato DJ download installer was saved.
- 2. Double click the file called "SeratoDJ\_installer.exe".
- 3.Accept the Security Warning and click "Run".
- 4. The installer introduction screen will appear, click Next

5.Read the License Agreement, then tick "I agree to the license terms and conditions" then click Install.

6. If a User Account Control window appears, click Yes.

- 7. Serato DJ will now perform a standard installation.
- 8. The installation is now complete. You can now click Close.

**NOTE:** A shortcut will be also be created on desktop.

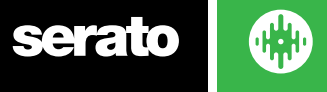

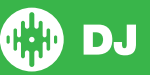

# <span id="page-8-0"></span>Activation

Activation is only necessary for Serato DJ Intro controllers looking to upgrade to Serato DJ. Other supported Serato DJ controllers will not require activation.

To see a full list of supported Serato DJ Controllers click on **VIEW DJ HARDWARE** in the My Serato Panel.

# **Subscriptions**

Starting with Serato DJ 1.9.2, a subscription-based payment method for Serato DJ is available. To find out more about pricing and the plans available, please visit https://serato.com/dj/pricing.

## Try Serato DJ

If you have a supported Serato DJ Intro controller connected, you can try Serato DJ free, for 14 days.

- 1. Ensure you have your Serato DJ Intro controller connected.
- 2. Open Serato DJ.
- 3. Select **START TRIAL** in the My Serato Panel on the right hand side.
- 4. An online window will launch and request your e-mail address. (If you have an existing serato.com or whitelabel.net user account, please use this login e-mail and password.)
- 5. Select **ACTIVATE TRIAL**

Your free 14 day Serato DJ trial will now be begin. The remaining days you have left to use the trial, will be displayed in the My Serato Panel.

#### Buy Serato DJ

You will need to purchase a license (or choose a Serato DJ subscription) to use your supported Serato DJ Intro controller with Serato DJ software.

- 1. Ensure you have your Serato DJ Intro controller connected.
- 2. Open Serato DJ.
- 3. Click serato **Du** in the My Serato Panel.
- 4. An online window will launch and request your e-mail address. (If you have an existing serato.com or whitelabel.net user account, please use this login e-mail and password.)
- 5. Follow the on screen instructions to complete your purchase. If you experience any issues with this process, please contact [sales@serato.com.](mailto:sales%40serato.com?subject=Unable%20to%20purchase%20Serato%20DJ%20with%20in%20this%20application)
- 6. After successfully completing the purchase process, Serato DJ will now be activated, and you can close the online window.

### Activate Serato DJ

If you have purchased a Serato DJ license, follow these instructions to complete the activation:

- 1. Ensure you have your Serato DJ Intro controller connected.
- 2. Open Serato DJ.
- **ACTIVATE/BUY**<br>3. Click **serato the My Serato panel.**
- 4. Use your existing serato.com or whitelabel.net user account login e-mail and password to login.
- 5. Select the controller and click on **ACTIVATE** to activate Serato DJ on your computer.

NOTE: If you receive an error code when activating, please contact [support@serato.com](mailto:support%40serato.com?subject=Serato%20DJ%20Activation%20Error%20Code%20), provide as much detail as possible, including the e-mail you purchased the license with, and the error code or any information you received.

#### Manage Serato DJ Activations

Once you have activated the software, you can deactivate and activate your licenses by clicking

the **BUT ANSION PACKS** button in the My Serato Panel.

Here you can deactivate Serato DJ, in order to activate Serato DJ on another computer.

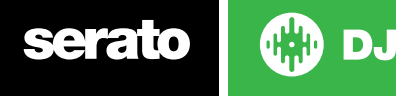

# <span id="page-9-0"></span>Getting Started

#### Starting the Software

Connect your Serato DJ hardware to a USB port on your computer, before you open Serato DJ.

#### **Mac OS X**

Serato DJ will be installed to your **Applications** folder.

Double click the Serato DJ icon in the applications folder to launch. For easy launching you can click and drag this icon to the dock.

#### **Windows**

Serato DJ will be installed in **Windows Menu > All Programs > Serato > Serato DJ**

To start Serato DJ on Windows simply double click on the shortcut icon on your desktop, or browse your start menu and click the Serato DJ.exe icon.

**NOTE:** When Serato DJ launches it will automatically detect your Serato DJ hardware. Successful detection will result in you seeing this screen with 2 or 4 Virtual Decks (hardware dependant).

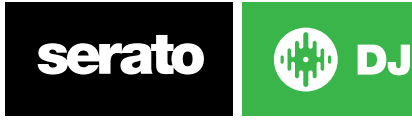

# <span id="page-10-0"></span>Software Overview

The following chart provides an overview of the Serato DJ main screen. Each point is covered in more detail, later in the manual.

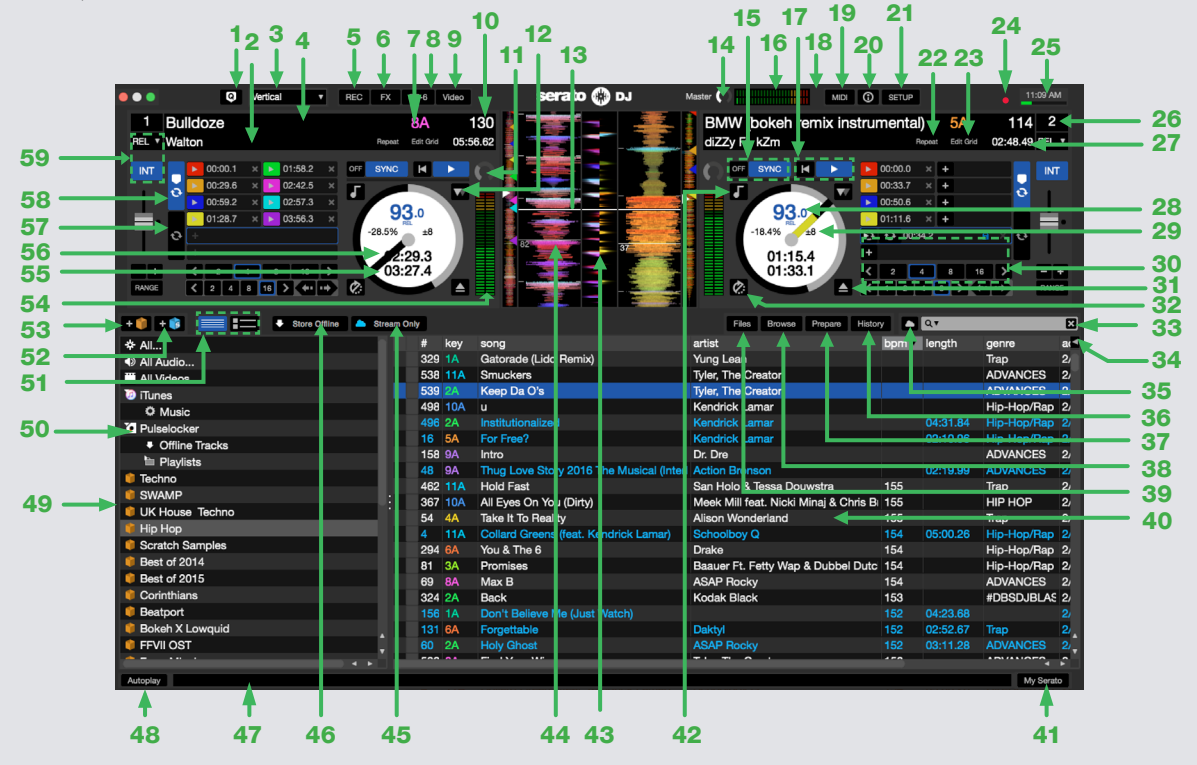

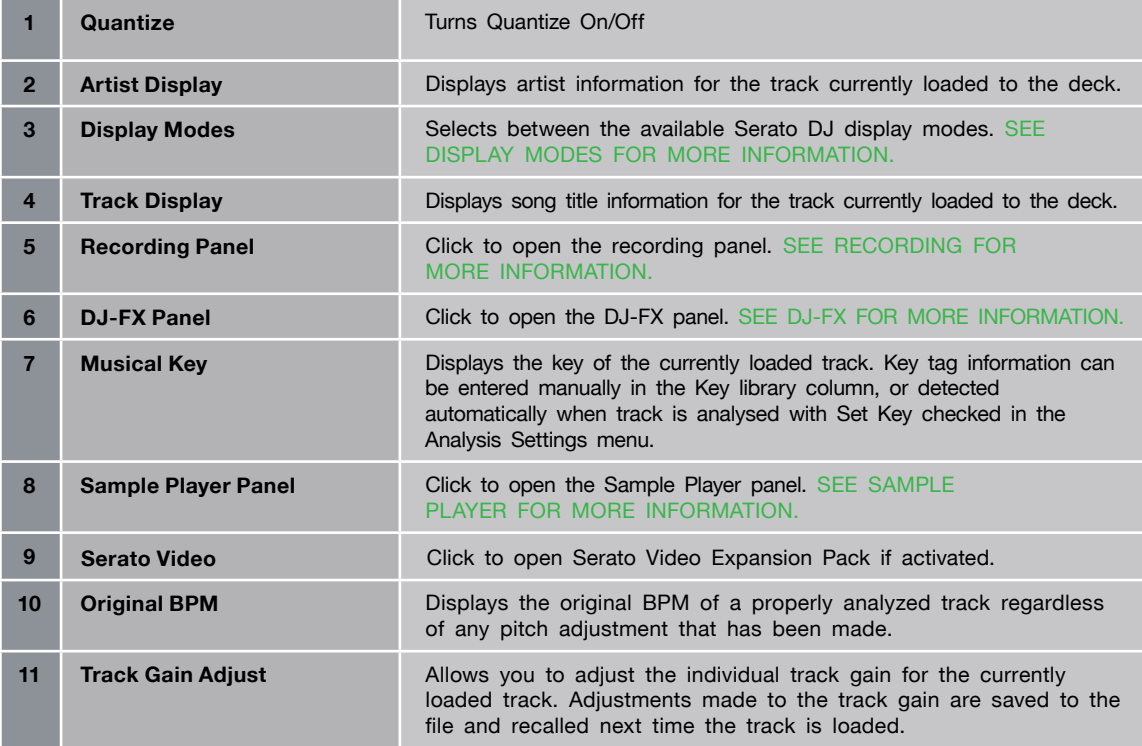

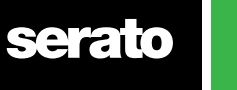

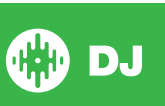

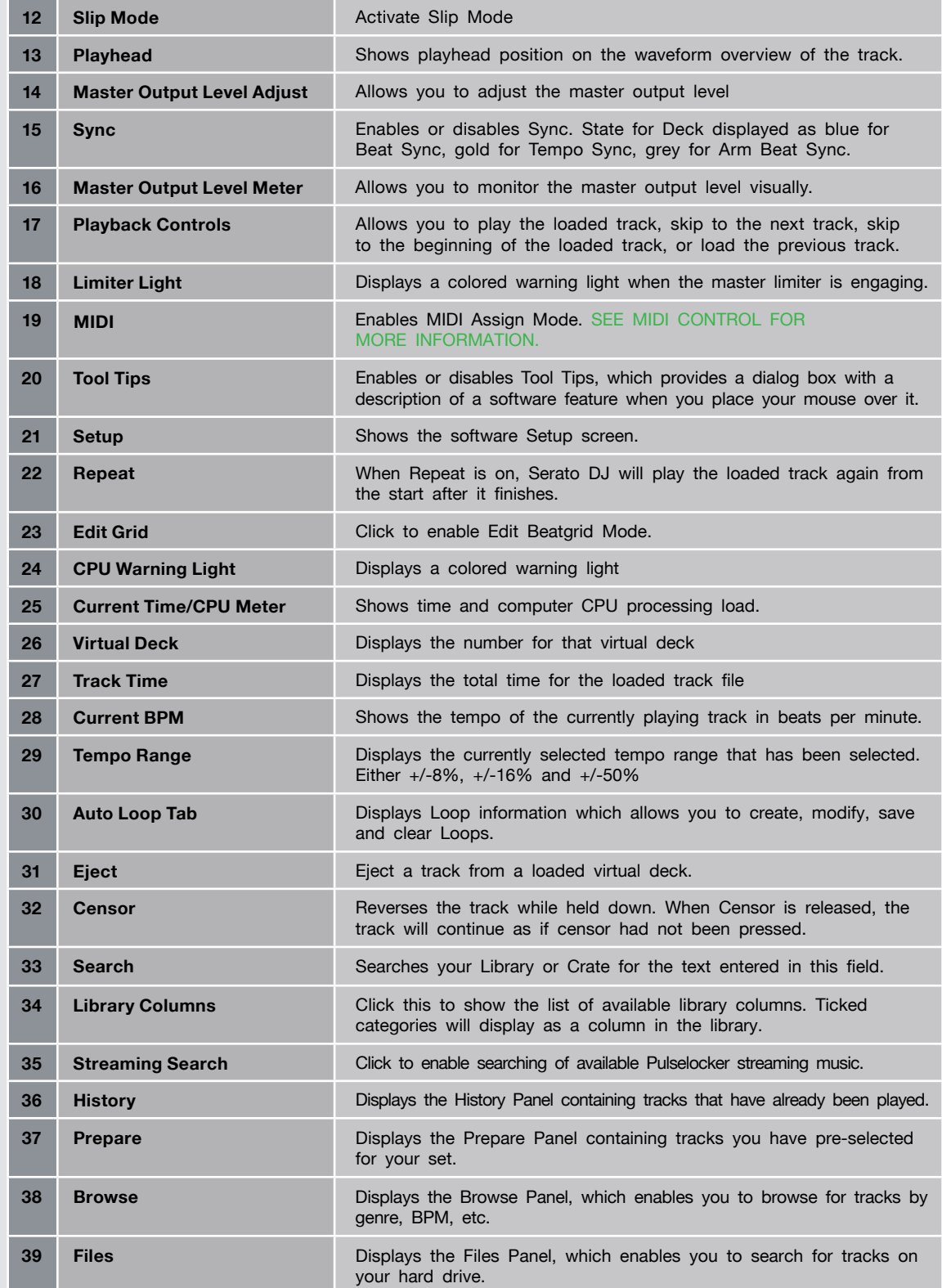

serato

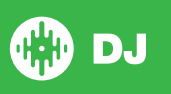

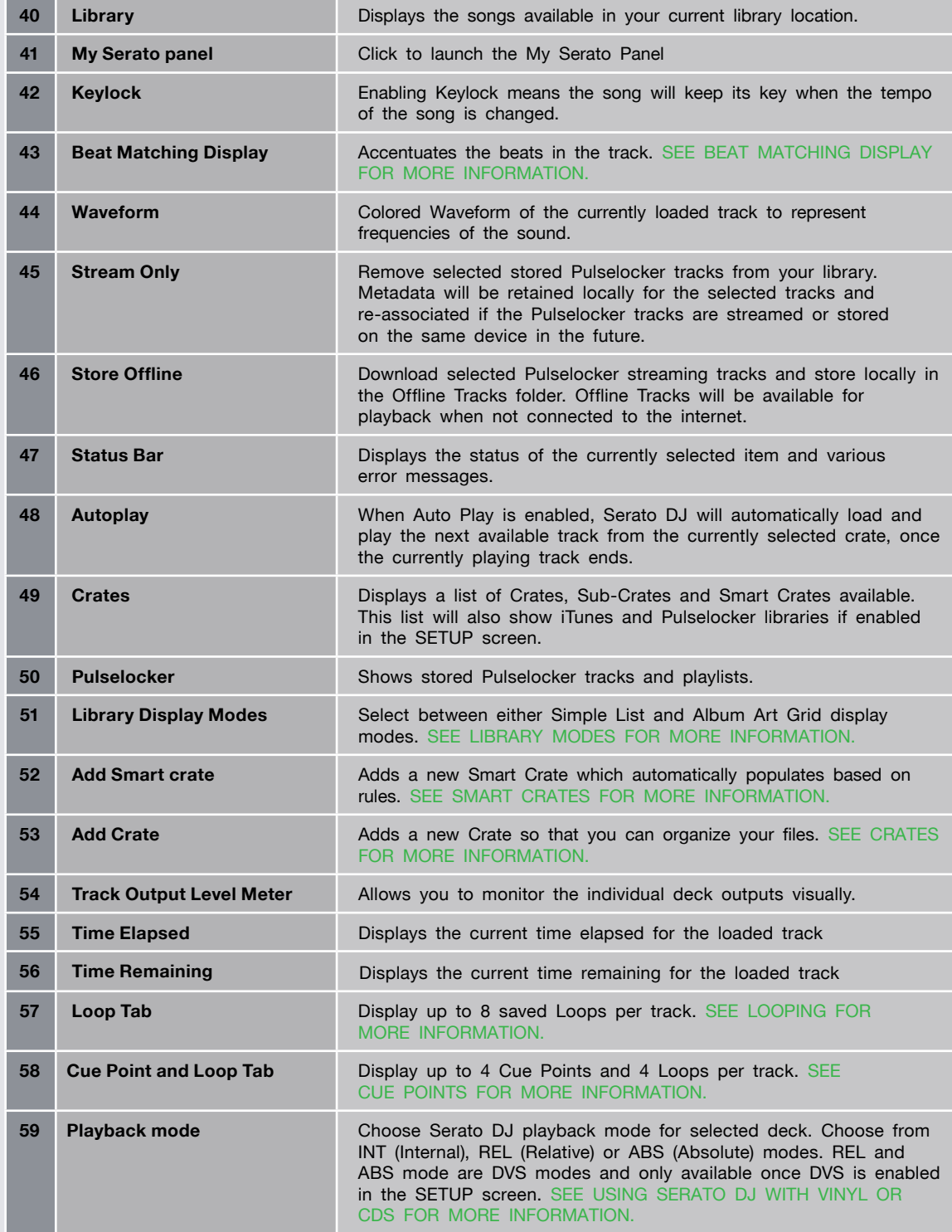

serato ı

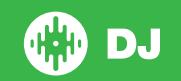

# <span id="page-13-0"></span>Using The Tool Tips

Click on the  $\circledcirc$  icon to enable tool tips. This is located in between the MIDI and setup button in the top right hand corner of the screen. Tool tips provide a handy way to learn the various features of Serato DJ.

Move the mouse over a section of the screen to bring up a context sensitive tool tip. Holding the mouse over the  $\circledcirc$  button with tool tips turned on will show you a list of all keyboard shortcuts.

# Watch Tutorials

When the License panel is open, you can click on  $\sqrt{\frac{W \text{ATCH TUTORIALS}}{W}}$  to launch your default internet browser and watch tutorials, to help you get familiar with Serato DJ.

The License panel can be launched at any time by clicking on the **My Serato** in the bottom right hand corner of your screen.

# Keyboard Shortcuts

These actions can be accessed directly from the computer keyboard.

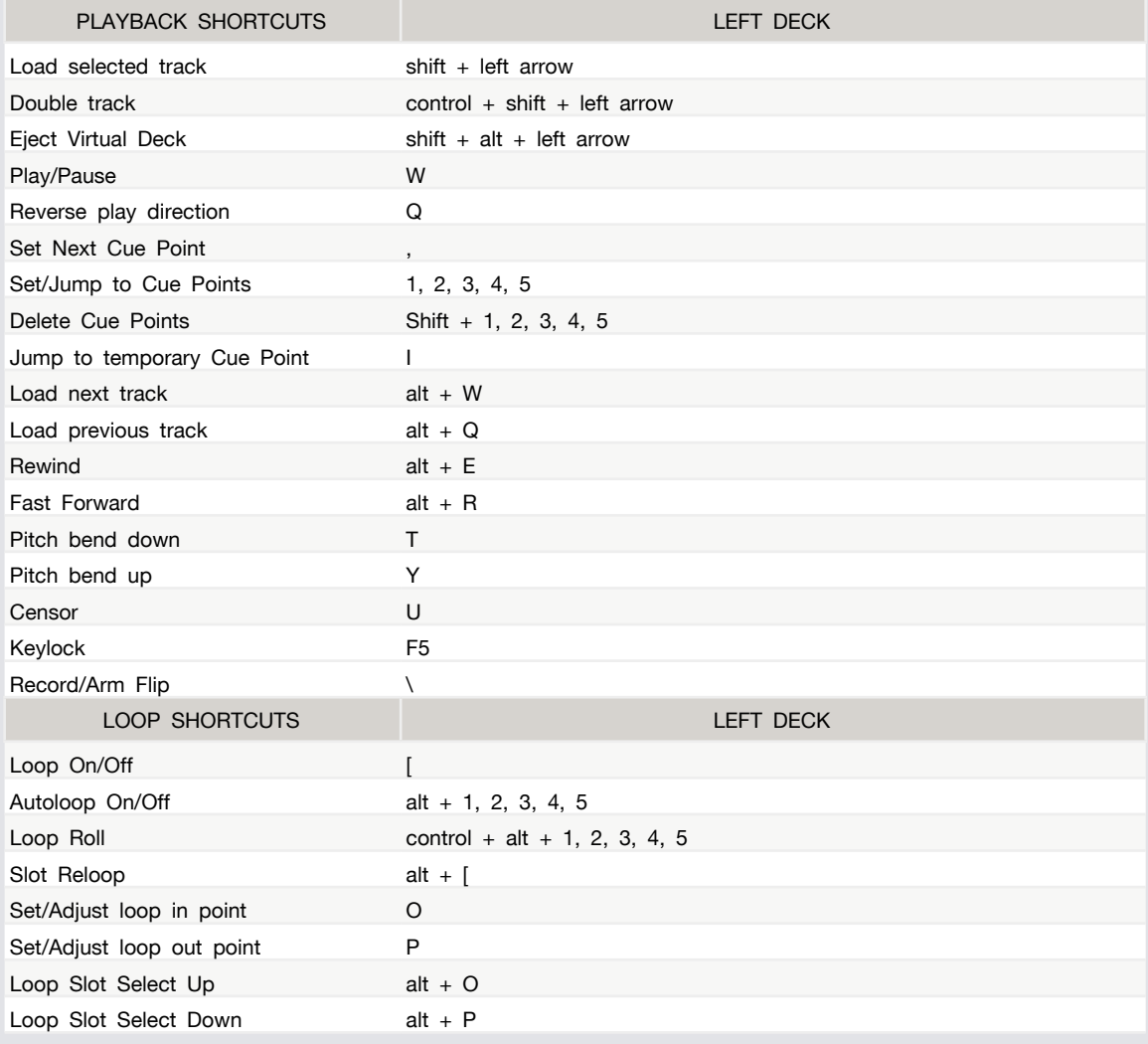

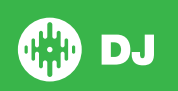

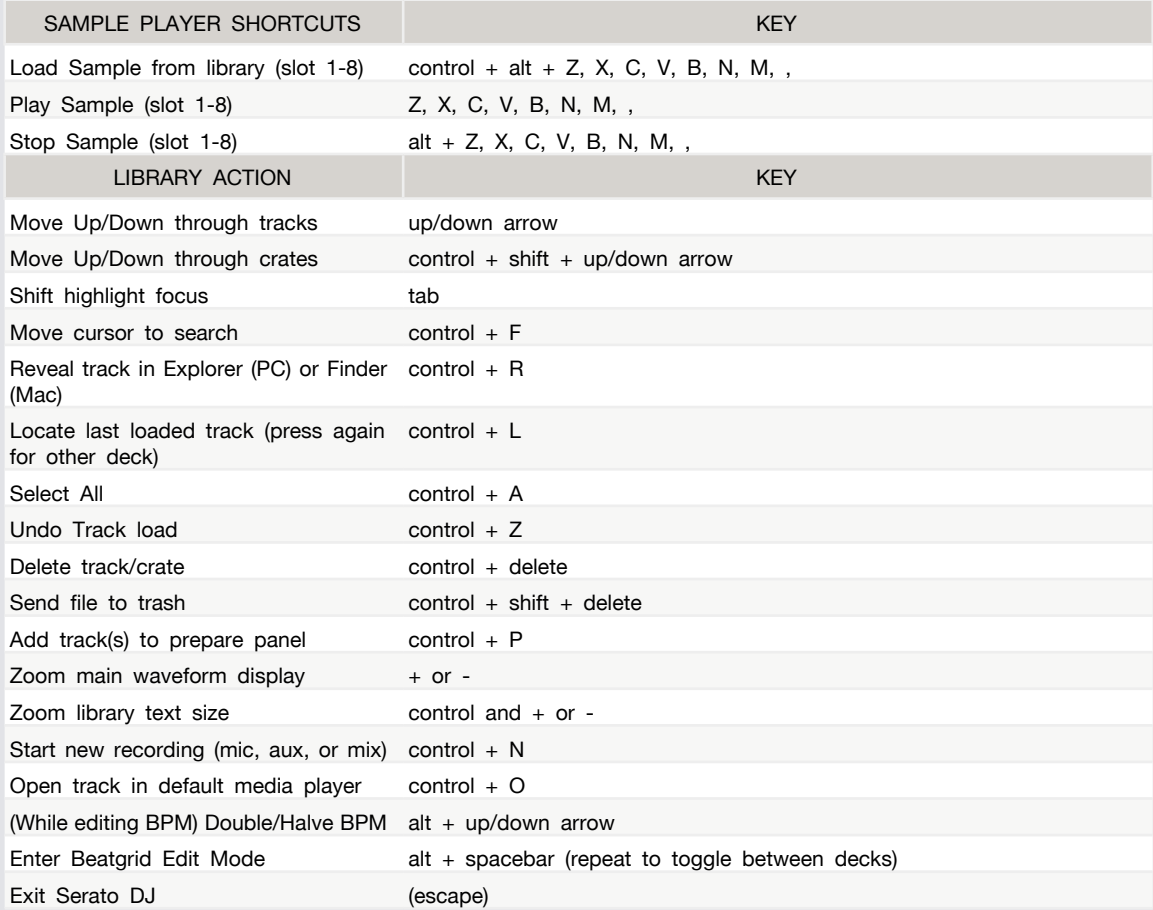

**NOTE:** If the option 'Playback Keys Use Shift' is enabled on the setup screen all playback keys require either shift or caps lock to be pressed.

The shortcuts described are the keys on a US keyboard. On other keyboards these key positions may be labelled differently.

For example, [control] on Windows is equivalent to [Command] on Mac OS X. Similarly, [Alt] on Windows means [Option] on Mac OS X.

**NOTE:** For some Keyboard Shortcuts such as Load the highlighted song to a deck (shift + left or right arrows), control can be used as a substitute for shift.

**[SEE PLAYBACK KEYS USE SHIFT FOR MORE INFORMATION](#page-32-0)**

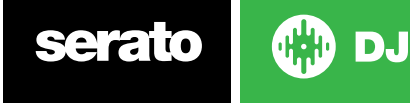

# <span id="page-15-0"></span>Importing Music

#### Adding files to the Serato DJ Library

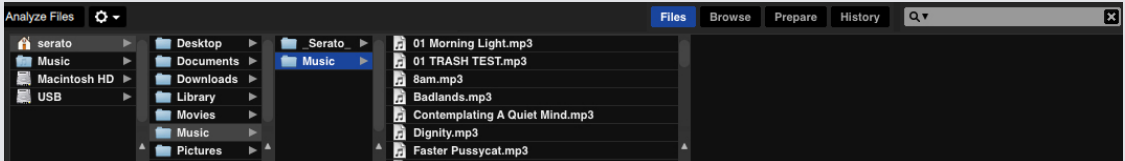

The easiest way to load music from your computer into your library is by using the Files button. **1.** Click on the FILES button to open the files panel. The left side of this window displays various locations on your computer hard drive (and external drives if you have one). Click on these locations to navigate your computer and find your music. By default, your music will usually be found in either "Music"(Mac) or "My Music"(Windows).

**2.** Once you have located your music, drag the folder or files you want to import onto the "All..." icon. This is located to the left of your screen at the top of the crates and playlist window.

If you wish to import all of your music, just drag your whole music folder onto this icon. This will import any compatible file contained in this master folder from your hard drive into the Serato DJ Library.

**TIP:** You can also import by dragging files and folders directly from Windows Explorer (PC version) or Finder (Mac version) into the Serato DJ library.

Loading a file to either deck from the files panel will automatically add it to your library.

**TIP:** Dragging a folder into the crates view will instantly create a crate.

#### **[SEE CRATES FOR MORE INFORMATION.](#page-27-0)**

Serato DJ doesn't copy the music into the application, it references the music files where it currently lives on your hard drive. If you move your music files to a different location, Serato DJ will show these as missing files in your Library.

**[SEE RELOCATE LOST FILES FOR MORE INFORMATION.](#page-31-0)**

#### External Hard Drives

Any external hard drive connected to your computer will show in the files panel. You can add files to your library from an external drive just like you would do when importing from the internal hard drive of your computer.

If the external hard drive is not connected when you run Serato DJ any files added from this drive will not display in your library.

The library information for files on your external drive is stored on the external drive itself. This means if you add tracks on an external drive to your library and then plug that external drive into another machine running Serato DJ, the crates and tracks will automatically be visible in the other

machine's library.

#### Showing your iTunes Library

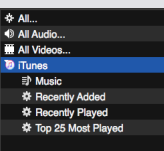

Serato DJ can import your iTunes™ library allowing you to play your iTunes music and access playlists. To enable this feature go to the Setup screen, open the Library + Display tab and check the **Show iTunes library** box.

**NOTE:** The iTunes library can now be minimized by pressing the small triangle next to the iTunes folder icon.

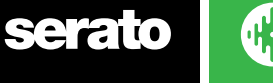

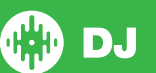

#### <span id="page-16-0"></span>Pulselocker Streaming Search

Start a free Pulselocker trial by clicking the Pulselocker Crate in the Crate list then by clicking **Start Trial** in the sidepanel that opens. You can manage your signed in Pulselocker account in the **SETUP** screen under the **Library + Display** tab. Pulselocker features are only available when the **'Show Pulselocker Library'** option is enabled in the **SETUP** screen, and you are **logged in** to an active Pulselocker account. If another computer logs in using the same Pulselocker account, any Pulselocker tracks the first computer has loaded to deck will get ejected. This action is handled by the Pulselocker server.

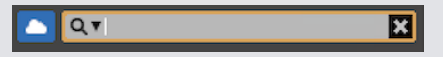

Use the Streaming Search button next to the Serato DJ library Search Box to enable searching of available streaming music from the Pulselocker catalogue. Results will display in the Serato DJ library to be streamed or stored offline.

#### Store Offline

**Store Offline** will save the currently selected Pulselocker file to your Offline Tracks folder, for use while disconnected from the internet. An icon will be displayed in the library column to indicate it has been saved to your Offline Tracks folder.

#### Stream Only

Stream Only will revert any currently stored Pulselocker track to it's streaming state, and remove it from your Offline Tracks folder. The library icon will revert back to the blue streaming cloud to indicate it is no longer saved in your collection.

Stored tracks and playlists will be in your Pulselocker crate. You can manage your Pulselocker library via the Pulselocker website and changes will be reflected in Serato DJ. Internet connection is required to search and stream tracks. If connection to the Pulselocker server is lost, streaming and search will be disabled and the buttons will be greyed out however you can still access your Offline Tracks while disconnected.

**[CLICK HERE FOR MORE INFORMATION ON USING PULSELOCKER WITH SERATO DJ.](https://support.serato.com/hc/en-us/articles/217582888)** Pulselocker is a registered trademark of Pulselocker, inc.

#### How to get music from CDs into Serato DJ

We suggest you use a 3rd party application to convert your audio CDs into a suitable file type for Serato DJ. We recommend 320kbps MP3 files for a good balance of audio quality and file size. Serato DJ can play Audio CDs direct from your computer's CD ROM or DVD drive, however playback performance can be impeded by the speed of the drive and computer.

**NOTE:** We recommend ripping your CDs rather than trying to play from them directly.

#### Supported File Types

#### **.MP3, .OGG, .AAC, .M4A, .ALAC/.FLAC, .AIFF, .WAV, .WL.MP3.**

Fixed and variable bit rate (VBR) files are both supported. Tracks protected by DRM are not compatible with Serato DJ.

**[SEE DRM FOR MORE INFORMATION.](http://en.wikipedia.org/wiki/Digital_rights_management)**

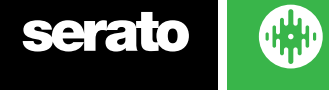

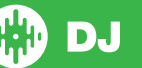

#### <span id="page-17-0"></span>About Corrupt Files

This icon means that Serato DJ has detected some corruption in the file. It is possible this file may not play correctly, and/or make your library unstable. If possible, re-encode the MP3 or remove from the library. Corrupt files can cause issues, it's best to remove them as soon as possible. Hover your mouse mover the status icon for information on what type of corruption was found.

**SEE CORRUPT FILE DIAGNOSES FOR MORE INFORMATION**

# Preparing Your Files

#### Offline Player

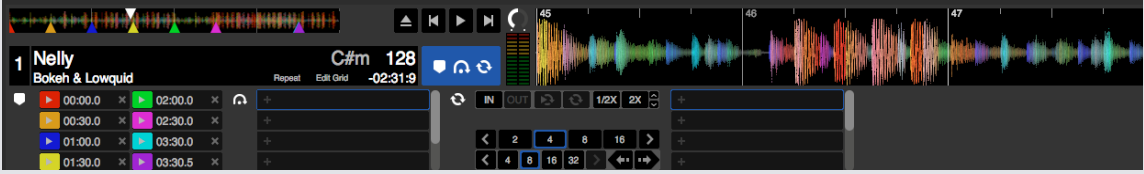

The offline player is available when Serato DJ hardware is not connected, and outputs through the current default audio device.

Load a track to the offline player by dragging and dropping onto the waveform display area, the track display area, or by pressing shift + left arrow. If the end of the loaded track is reached, the next track in the current playlist will automatically play next.

The offline player is a useful tool for preparing crates, auditioning tracks, and adding Cue Points and Loops. You can also use the Beatgrid Editor in the offline player, by clicking on EDIT GRID, once you have loaded a track. To access the track controls, simply click on the  $\sim$ 

**[SEE CUE POINTS FOR MORE INFORMATION](#page-35-0). [SEE LOOPING FOR MORE INFORMATION.](#page-38-0) [SEE BEATGRIDS FOR MORE INFORMATION.](#page-41-0)** 

#### Offline Player Volume

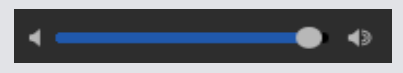

Use this to adjust the volume of the offline player from off to 100%. Control (Command on Mac) + click the Offline Player Volume to reset to 100%.

Hold Shift while moving the volume slider for fine adjustment.

#### Track Gain Adjust

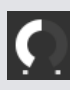

The Track Gain Adjust allows adjustment of the playback volume for track loaded to the Offline Player. The Gain value adjustment made is saved to the file and will be retained the next time you load that track. Track Gain Adjust behavior is also the same when your Serato DJ hardware is connected.

**[SEE TRACK GAIN ADJUST FOR MORE INFORMATION.](#page-63-0)**

D.

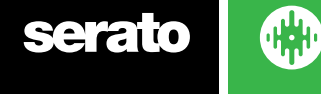

# <span id="page-18-0"></span>Analyzing Files

Analyze files prepares the waveform overviews, detects file corruption, and if enabled, calculates The Key/BPM values and creates Beatgrids. Analyzing files in Serato DJ ensures that your songs are ready for you when you need to use them, and reduces CPU load when DJing. We recommend you analyze songs as they are added to your library for best performance.

**NOTE:** When hardware is connected, Set Beatgrid/BPM options are in effect. Keep these checked in the offline player if you wish to have new tracks analyzed with these values when dragging files to a deck.

**NOTE:** If you have files you don't want to analyze, you can Lock tracks. **SEE LOCK TRACKS FOR MORE INFORMATION.**

#### How to Analyze Files

To analyze your files open Serato DJ with your hardware disconnected. You will see the analyze files button, click this to automatically analyze ALL the tracks in your library.

#### **Analyze Files**

You can also drag and drop individual folders, crates and files onto the button to analyze small or specific groups of files at a time.

#### Re-Analyze Files

Previously analyzed tracks can be re-analyzed by dragging the track, selection of tracks or entire Crate to the Analyze Files button. To force Serato DJ to re-analyze ALL files in your library, hold control while clicking on the analyze files button.

**NOTE:** Re-Analyzing will not analyze any Locked tracks. You should make sure the Set Beatgrid/ BPM boxes are checked if you wish to re- create Beatgrids.

# Analysis Settings

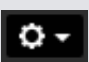

#### Set Key

Check this option to set a key value while analyzing files. Re-analyzing files with this option checked will overwrite any manual changes made.

**NOTE:** Locked files will not have a new Key calculated.

#### Set Beatgrid/BPM

Check this option to ensure Serato DJ sets a Beat Grid and calculates the BPM while analyzing files. Re-analyzing files with this option checked will overwrite any manual changes made.

**NOTE:** Locked files will not have a new Beatgrid calculated. **SEE LOCK TRACKS FOR MORE INFORMATION.**

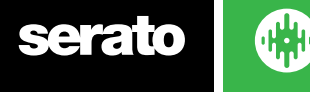

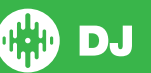

#### BPM Range

This option sets the upper and lower limits of the BPM range while analyzing files. Selecting the correct range will help to avoid half or double BPM values being calculated when using Set Beatgrid/ BPM. For example, if you have tracks that are being analyzed at 140 BPM and you want them analyzed at 70, choose 68-135.

NOTE: If you find tracks with BPM values that are incorrect, check the BPM Range is correct in the Offline Player.

#### Analyze Entire Library

Analyze Entire Library

Click this button to force Serato DJ to re-analyze all the files in your library.

#### Lock Beatgrids

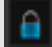

Tracks in your library can be locked to avoid accidentally changing the BPM or Beatgrid information for the file. This provides a handy visual aid for tracks in your library you feel have correct Beatgrids and BPM values. Find a track you wish to lock, hold control + click in the empty Status column (the first column in the main Library view). A Blue Lock icon will be displayed in this field. Press control + click again on this icon to unlock the track.

TIP: You can lock several tracks at once. Highlight the track selection you want and then click in the Status column. Serato DJ will then prompt you if you want to edit all the tags for these tracks.

### Lock Tracks

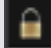

If a track displays a gold lock in the Status column, then the file information for the track itself cannot be changed. You will not be able to change any of the track's information permanently in Serato DJ. This includes BPM, Beatgrids, waveforms, loops, cue points, or other metadata information. However, you may be able to adjust information for the track when in a session, but this information will not be saved (written) to the file's meta tags where this information is kept.

The file may be locked because you are using the wrong formatted hard drive (i.e. a NTFS drive formatted on a Windows PC and trying to use this on a Mac which can only read this information).

Or it could be the file itself is locked. To find out if a track is locked, highlight the track in Serato DJ, and press control  $+$  R to 'reveal' the file location on your hard drive.

Then press either command  $+$  I ('Get Info' for Mac) or alt  $+$  enter ('Properties' for Windows). Then see if the track is Read Only, or that you have the permissions to write to the file.

#### Track Analyze on Deck Load

Loading an un-analyzed track to a deck will follow the Analyze Files rules. Having Set Beatgrids/ BPM checked in the Offline Player will also set the Beatgrids/BPM when you load a track to a virtual deck or sample slot in Serato DJ. Loading a previously analyzed track to a deck will not create a Beatgrid or BPM if the track has none already.

NOTE: Make sure these options are checked in the Offline Player if you wish to have this functionality when performing.

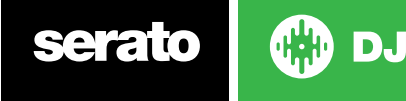

# <span id="page-20-0"></span>Main Screen Overview

# **Quantize**

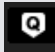

Serato DJ has a Quantize function. When selected, your cue points will be snapped to your Beatgrids as you set them. Triggering Cue Points will also match the tempo of your Beatgrids so that you will never go out of time. You can select the number of beats between each Cue Point set and trigger in the the DJ Preferences tab of the Setup screen.

When Quantize is selected, triggering Reloop for your stored loops will also snap to the Beatgrid.

#### Display Modes

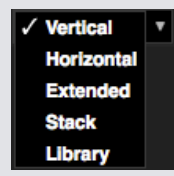

Serato DJ gives you the option of different display modes to suit your style of performance. The Display Mode buttons are located in the top left of the Main Screen.

The available display modes are:

- Vertical The Virtual Decks are displayed on the left and right sides of the screen with vertical waveforms in the middle.
- Horizontal The Virtual Decks are displayed on the left and right sides of the screen with horizontal waveforms in the middle.
- Extended Minimizes the Virtual Deck information with horizontal waveforms across the screen.
- Stack The Virtual Decks are stacked down the left side of the screen with the waveforms to the right. You can also see either a simplified Virtual Deck, Cue Points, or Loops in an additional tab.

• Library Maximizes your library space by further minimizing the Virtual Deck information displayed. **Note:** Pressing the space bar will toggle between Library mode and the previously selected view mode.

If there is not enough space on screen to show all open panels (e.g. DJ-FX and the files panel) the screen may adjust to show the most recently opened. A message will display in the status bar when this occurs.

If your Serato DJ hardware has 4 deck capability, you can switch between displaying 2 and 4 decks when in any of the above display modes. Toggle between 2 and 4 decks (when available). **2 Selecting 2 decks will display the two active decks as shown by a blue border.** If you are using a Rane SL3 interface, the left deck has the option to be selected as either deck 1 or deck 3  $\bullet$  . You will need to use Stack View to see all three decks at the same time.

**Note:** The active decks are highlighted with a blue border.

**[SEE ACTIVE DECK INDICATOR FOR MORE INFORMATION.](#page-23-0)**

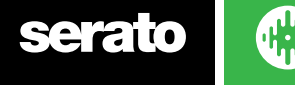

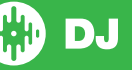

# <span id="page-21-0"></span>Using Serato DJ with Vinyl or CDJs

When using Serato DJ with supported hardware that allows for Vinyl or CDJ control, you will have 4 different control modes (5 if you are using a Rane SL4 interface or Rane Sixty-Eight Mixer).

## Absolute Mode

√ ABS (Absolute) **REL (Relative) THR (Through)** 

You can select Absolute Mode from a drop down menu in the top left corner of the Virtual Deck area. ABS mode is the default mode and most closely resembles the properties of regular vinyl. The beginning of the track is mapped to the start of the record and by picking up the tone arm and moving the needle to another part of the record (needle dropping), you can move to a different position within the track. ABS mode reproduces the movement of vinyl control records, including stops, starts, scratching, needle dropping, rubbing and other turntablist techniques.

## Relative Mode

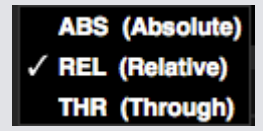

You can select Relative Mode from a drop down menu in the top left corner of the Virtual Deck area. REL mode observes the relative forward and backward movement of the record, but does not take into account the position within the record. REL mode disables needle dropping, but allows skip-free scratching.

### Through Mode

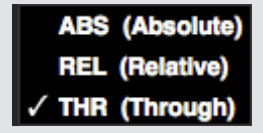

You can select Through Mode from a drop down menu in the top left corner of the Virtual Deck area. THR mode mutes the selected deck. When a channel is set to software THRU, the corresponding virtual deck display will show as THRU mode and waveforms will be greyed out. Audio on that channel will bypass most of the audio processing units, with the exceptions of FX and the Sampler. Transitioning from ABS/REL/INT mode into THR mode will pause the current song on the corresponding virtual deck but all other states (e.g. loops, key lock, etc) will be preserved.

Software THRU gives you the ability to apply effects and/or drop samples to the input source (e.g. analog vinyl).

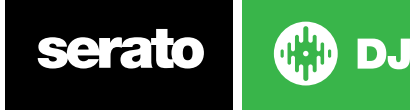

#### <span id="page-22-0"></span>Changeover Mode

If you are using a Rane SL4 interface or a Rane Sixty-Eight mixer, you will also have the option to select OFF (Changeover).

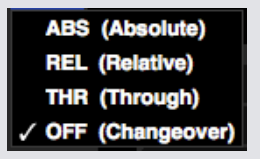

You can select Changeover Mode from a drop down menu in the top left corner of the Virtual Deck area. OFF mode mutes the selected deck. This is primarily for controlling what audio is sent to the mix during DJ changeovers on the Sixty-Eight mixer and the SL4 interface.

#### Internal Mode (INT)

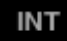

When you reach the end of the vinyl or CD track using either ABS or REL modes, Serato DJ will automatically switch to INT mode. This is known as Emergency Internal mode, and prevents long tracks from stopping when you run out of vinyl or CD track. You can switch back to ABS or REL mode by lifting the needle and placing it in the lead-in of the control vinyl. It will take 1 second for ABS or REL mode to be re-activated. Internal mode will retain the tempo you had when in ABS or REL mode.

You can use the following keyboard shortcuts to quickly toggle between the control modes:

- **• Absolute Mode** F1 for the left deck, F6 for the right deck.
- **• Relative Mode** F2 for the left deck, F7 for the right deck.
- **• Internal Mode** F3 for the left deck, F8 for the right deck.

**TIP** By using control + F3 or F8, will set the deck to Internal Mode, disable Sync, reset the tempo to 0 and activate play. This is known as "Safety Mode". You can also access Safety Mode by using control + click on the Internal Mode button in the software.

#### Master Output Level

Master ( **THE REAL** 

The Master Output Level control sets the final volume level of the main mix at the software output, before it is sent to the hardware. The output level can be adjusted from -12dB (all the way to the left) to +12dB (all the way to the right). The green, yellow and red audio meter next to the control displays the audio output level after the Master Output Level Control is applied.

Control + click the Master Output Level to reset to 12 o'clock (0dB). When audio is at this level all green segments on the meter are lit. Alt  $+$  click the Master Output Level to reset to the  $+3dB$  "no headroom" setting. When audio is at this level all green and yellow segments on the meter are lit.

Audio above the +3dB headroom level (i.e. 'in the red') will trigger the Serato DJ limiter to avoid clipping, the output audio level will not increase further although the meter will continue to show how much audio is over the limiter threshold by lighting red segments up to +9dB above the 12 o'clock setting. Lit red segments indicate that the limiter is actively affecting your audio, which can degrade the quality of your sound. Keeping the level out of the red is recommended at all times.

**[SEE LIMITER WARNING FOR MORE INFORMATION.](#page-77-0)**

DJ.

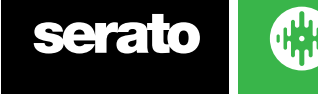

# <span id="page-23-0"></span>Virtual Deck

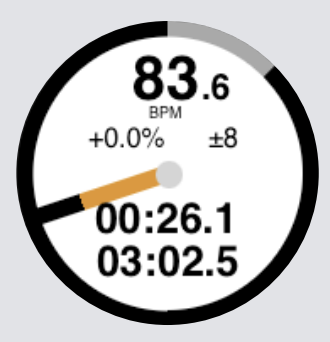

- **• BPM** Shows the tempo of the currently playing track in beats per minute. Reflects changes in tempo slider movement.
- **• Pitch** Shows percentage difference of current tempo in relation to original track tempo.
- **• Pitch Range** Displays either +/-8%, +/-16% and +/-50% tempo ranges depending on what you have selected.
- **• Elapsed** Time How much of the track has already been played.
- **• Remaining Time** How much time left until the end of the track.
- **• Platter Position Indicato**r One full rotation corresponds to one rotation of the platter. This is particularly useful for beat juggling.
- **• Track Progress Indicator** The band around the outside of the virtual deck shows the position within the track. It can be configured in the setup screen to flash when the track is about to end.
- **• REL** Letters REL in blue will display when track's tempo is relative to the other playing deck tempo. This mode now reflects movement on the software, but will not reflect the absolute pitch position on your hardware. To reset the pitch slider to absolute pitch you can either load the track again once Sync has been disabled, or double click the OFF button next to SYNC on that virtual deck. You can also hold shift to disable the pitch slider temporarily - you can then move the pitch up or down, re-positioning it back to any position to suit your needs.

#### **[SEE RELATIVE PITCH & TEMPO CONTROL FOR MORE INFORMATION.](#page-49-0)**

When a track is loaded to the virtual deck it will change from grey to white with a black stripe. As the track progresses, the virtual deck will rotate. The circular progress bar around the edge is a visual representation of the position within the track, and will begin flashing 20 seconds from the end of the track to warn you that the track is nearing its end.

**TIP:** You can turn 'Track End Warning' off in the setup screen

#### **[SEE TRACK END WARNING FOR MORE INFORMATION](#page-63-0)**

#### Active Deck Indicator

When using a 4 deck view mode with Serato DJ hardware that support 4 decks, you will notice 2 of the 4 decks have a blue border. This is referred to as the active deck indicator. This means that all controls on your Serato DJ hardware, and all Keyboard Shortcuts will apply to those decks which have the blue border.

You can either use your Serato DJ hardware to change the active deck, or you can select which deck is your active deck by selecting either or in the top left or right hand corners of your screen.

Selecting your Active Deck will determine which deck is displayed when using the 2 deck view mode when you have 4 decks.

**TIP** Use the keyboard shortcut  $\sim$  (tilde) to toggle between having 1/2 or 3/4 as your active decks.

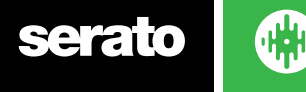

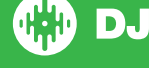

#### <span id="page-24-0"></span>Track Display

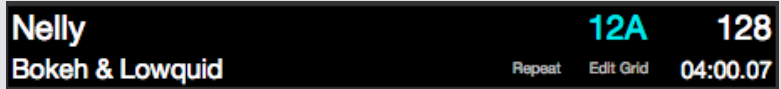

When a track is loaded, the track name, artist, length and native BPM are displayed in the track title bar. If any of this information is not contained in the file it will not be displayed.

- **• Track Time** The currently loaded total track time is displayed.
- **• Key** Displays the key tag of the currently loaded track. Setting for Key display can be changed in the Library + Display tab of the SETUP screen.
- **• Repeat** When REPEAT is on (blue), Serato DJ will play the loaded track again from the start after it finishes.
- **• Edit Grid** By clicking on Edit Grid, you can open the Beatgrid Editor.

**[SEE EDITING BEATGRIDS FOR MORE INFORMATION](#page-42-0)**

#### BPM Tapper

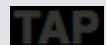

If a track has no BPM information stored and Set Beatgrids is disabled, TAP is displayed where the BPM is usually displayed in the Track Display.

To add a BPM value, you can click on TAP which will open the Beatgrid Editor. To calculate the BPM, tap the space bar along with the beat. After you've tapped the first beat, you can switch to double time tapping, halftime, start of each bar etc. The range is set by the first two taps, after that you can switch to any steady rhythm you feel comfortable with – quarter notes, half note, whole notes. The esc key resets the BPM, the enter key saves the BPM to the track. You can also use the mouse if you prefer by clicking on TAP and clicking the mouse button in time.

You don't need to be set to zero on the pitch slider of your Serato DJ hardware in order to get the BPM accurate, as Serato DJ does the math for you.

**TIP:** Press alt + spacebar for the left virtual deck (press alt + spacebar a second time to activate the Beatgrid Editor on the right virtual deck).

#### Track Overview Display

This area provides a complete overview of the waveform of the track and includes a marker to show the current position within the track. This view is useful for finding transitions within the track. The waveform is colored according to the spectrum of the sound; red representing low frequency bass sounds, green representing mid frequency sounds and blue representing high frequency treble sounds. You can jump to different positions within the track by clicking on the track overview display. Grey lines behind the overview show the length of the track; a thin grey line every minute, and a thick grey line every 5 minutes. If you have not analyzed your files the overview will be filled when you load the track onto a virtual deck.

**TIP:** Analyze files before you play. **[SEE ANALYZING FILES FOR MORE INFORMATION](#page-18-0)**

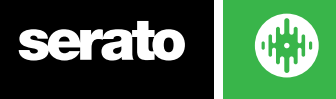

#### <span id="page-25-0"></span>Main Waveform Display

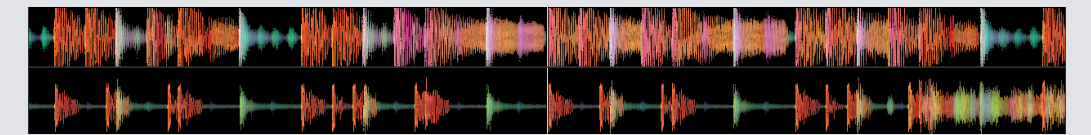

This area provides a close-up view of the track, including color-coding to show the frequency of the sound; red representing low frequency bass sounds, green representing mid frequency sounds and blue representing high frequency treble sounds.

Click and hold on the waveform to 'scrub' or make fine adjustments to your position within the track. The main waveform is zoomed around the current position in the track. The waveforms scale with the pitch slider on your Serato DJ hardware to make it easier to see when beats are aligned and in time.

**TIP:** Use the + and - keys to zoom in and out.

**TIP:** While in Extended View Mode, shift + click on waveform display to change the waveform size to small or large (Extended View Mode only)

#### Beat Matching Display

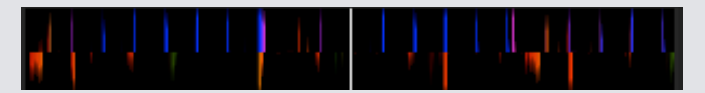

The beat matching display provides a helpful tool for beat matching songs. Serato DJ accentuates the transients in the track, so that they can be easily matched. When two tracks are matched, the markers will align.

# Auto Play

**Autoplay**

You will find Auto Play in the bottom left hand corner of the main screen once your compatible hardware is connected. When Auto Play is enabled, Serato DJ will automatically load and play the next available track from the currently selected crate, once the currently playing tack ends.

**NOTE**: Serato DJ will automatically Auto Play in Offline mode (hardware disconnected).

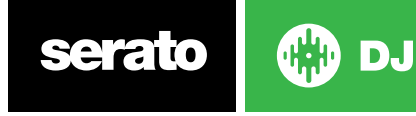

# <span id="page-26-0"></span>Navigating and Managing Your Library

The library contains all the music that you have added to Serato DJ. By using browse and search you can easily narrow down your selection to find the track you want.

**TIP:** You can change the size of your library text by using the keyboard shortcuts control + and control -.

#### Mouse and Keyboard Navigation

You can use the cursor keys and mouse to navigate the library. The cursor keys work as up, down, forward and back.

#### Hardware Navigation

You can use the hardware controls to navigate the library. **SEE YOUR HARDWARE MANUAL FOR MORE INFORMATION.**

#### **Searching**

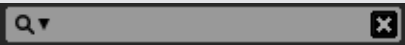

Serato DJ includes a search function to help you find tracks quickly and easily. Just enter text into the search box and Serato DJ will automatically find as you type.

**TIP:** Use the keyboard shortcut control + F to jump to the search box. This keyboard shortcut will also take you out of any crate or playlist that you might be in and into your main library, so you can find any track in your collection. If you then click on a crate or playlist, the search query will be cleared. To select which fields the search function will look through, click on the left hand side of the search box. The drop down menu shows which fields are currently being used. Press escape or the X button on the right of the search box to clear the search**.**

#### Browsing

The song browser allows you to filter your song list by Genre, BPM, Artist and Album. To turn the song browser on or off, click the Browse button.

You can narrow down your search by selecting the specific genre, BPM or name of the track you're looking for, and Serato DJ will show the results on the main library window. You can move between the four filters with the computer keyboard or by clicking with the mouse.

#### Library Status Icons

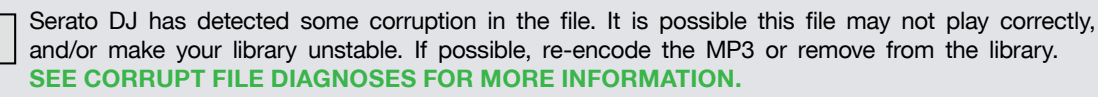

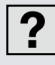

The track cannot be found and will appear yellow in the library.. Most likely the file has been renamed or moved location since it was first used in Serato DJ. **SEE Relocate Lost Files FOR MORE INFORMATION.**

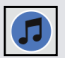

The track has been imported from the iTunes library. **[SEE SHOWING YOUR ITUNES LIBRARY.](#page-15-0)** 

**DJ** 

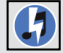

The track has been imported from iTunes but is corrupt.

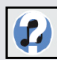

Serato DJ is trying to import a track from the iTunes library, but cannot find the file.

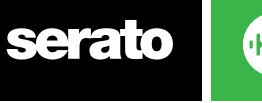

<span id="page-27-0"></span>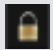

The track is locked. **SEE LOCK TRACKS FOR MORE INFORMATION.**

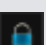

The track's Beatgrid and BPM is locked. **SEE LOCK BEATGRIDS FOR MORE INFORMATION.**

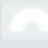

The Track is a Whitelabel Audio File. **[SEE WHITELABEL AUDIO FILES FOR MORE INFORMATION.](#page-71-0)**

The Track is a locked Whitelabel Audio File **[SEE LOCKED WHITELABEL AUDIO FILES FOR MORE INFORMATION.](#page-71-0)**

#### Prepare

The prepare window is an area for holding tracks, much like preparing a set by lifting records partially out of your record bag. Click the prepare button in Serato DJ to open the prepare panel. Navigate through your library with the keyboard and use the mouse to drag tracks or crates into the prepare window or onto the prepare window.

These tracks will be removed from the prepare panel once they have been played. If you decided that you didn't want to play the track after previewing it, you can use control  $+$  Z to eject the track and put it back into the prepare crate. All tracks in the prepare panel will be discarded when you exit Serato DJ.

**TIP:** Use the keyboard shortcut control + P to add tracks to the prepare window.

**TIP:** Select the contents of the Prepare window, drag them onto the new crate button to save the selection.

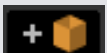

### Organizing Your Library

Serato DJ can support an unlimited number of tracks, the only limitations are the specifications of your computer. Having extra memory and a faster CPU can help cope with larger libraries.

A number of features are included to help you to keep your music organized and find tracks quickly and easily.

### **Crates**

Serato DJ uses digital crates for quick access to your favorite collections. There is no limit to the number of crates you can create, and any given track can be placed in multiple crates. The crate area is on the left hand side of the library.

For example, you could organize your tracks into the following crates, where any one track would be filed in more than one crate.

- Hip Hop
- French Hip Hop
- UK Hip Hop
- Instrumental Hip Hop
- Old School Hip Hop
- Hip Hop LPs

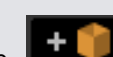

To make a new crate, click the **button**. To rename a crate, double click the crate name. You can change the order of tracks within a crate by dragging them up or down.

**TIP:** The protect library option in the setup screen applies to removing, editing and renaming crates. Check this option to prevent changes to your crates. **[SEE PROTECT LIBRARY FOR MORE INFORMATION.](#page-65-0)**

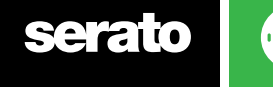

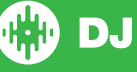

#### **Subcrates**

You can drag and drop crates into other crates to make subcrates. If you drag a crate to the very left of the crate panel, it will stay in the top level of the crate structure. If you drag the crate a little to the right, onto the name of another crate, it will make the crate you are dragging a sub crate of this crate.

Subcrates can be opened and collapsed, allowing you to have a large number of crates whilst making them easy to browse.

Smart crates can also be organised as subcrates.

**TIP:** The include subcrate tracks option in the setup screen will display in the parent crate all tracks contained in its subcrates. Sub smart crates are an exception to this option, and do not add to the parent crate, nor draw from it.

**SEE INCLUDE SUBCRATE TRACKS FOR MORE INFORMATION.**

#### Smart Crates

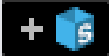

Smart crates are crates which update their contents by using keywords which are matched with selected tags of your music library tracks. Smart crates can be updated automatically or at your discretion.

To create a smart crate, click the Add Smart Crate button in the left hand side of the main screen. A popup window will open which allows you to add the rules to fill your smart crate. Click Add Rule to add a rule for the smart crate to match with. For each rule you can choose a field to match on from the drop down menu:

- Added (date)
- Album
- Artist
- BPM
- Comment
- Composer
- Filename
- Genre
- Grouping
- Key
- Label
- Remixer
- Song
- Whitelabel
- Year

You can then choose the following inclusion / exclusion criteria:

- Contains
- Is
- Does not contain
- Is not

Check the Match all of the following Rules option so that tracks must match all the set rules to be added to the crate. If this option is not checked, any track which matches any of the rules will be added to the crate.

Click Save to save your crate or Cancel to exit without saving.

DJ.

Click the Edit button (next to the add Smart Crate button) to edit the rules of an existing Smart Crate.

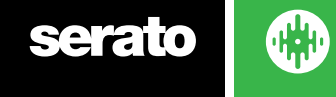

#### <span id="page-29-0"></span>Copying and Managing Files

Serato DJ gives you the ability to copy and move files or folders between drives or to a new location on the same drive.

To copy or move your files and/or folders, open the Files panel and select, drag and drop them in the desired new location.

Serato DJ will then prompt you with the following options:

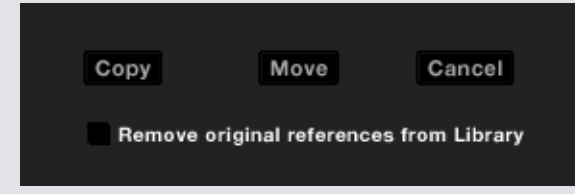

**Copy** Select this to make a copy of the selected files and folders in the new location. Your Serato library will now contain entries for both the originals and copies.

**Move** Select this to move the selected files and/or folders to the new location. Your Serato library and crates will now reference the files in their new location.

**Cancel** Cancel any changes.

**Remove original references from library** Check this option when using the copy feature to remove the original references to these files in your Serato library and replace them with the copies in the new location. The original files will still be kept in their current location, but will no longer referenced in your Serato library.

#### Copying and Moving Crates

You can also copy or move your Crates and Subcrates to another drive in the same way. Open the Files panel and select, drag and drop your Crates or Subcrates to the new drive. You will be presented with the same options as mentioned above.

#### Setting up Columns

The track information display area can be customized to display any of the columns listed below.

- Added
- Album
- Artist
- Bit rate
- BPM
- Comment
- Composer
- Filename
- Genre
- Grouping
- Key
- Label
- Length
- Location
- Remixer
- Sampling Rate
- Size
- Track
- Year

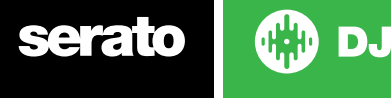

<span id="page-30-0"></span>Clicking on the triangle at the top right of the library (under the search function) as well as right clicking on the header of any library column, will show the list so you can turn fields on and off. You can re size columns by grabbing the edge and dragging to the width you want. You can click on any columns to sort by that column, and you can also assign a secondary sort column. Holding CTRL (CMD on OSX) on your keyboard, and clicking on the second column will assign the secondary column. Clicking a second time on a primary or secondary column will change between an ascending and descending sort. Holding CTRL + SHIFT while clicking on the secondary column will disable it.

#### Editing ID3 Tags

Much of the information associated with each track can be edited from within Serato DJ. Double click on the field within the main library to edit it. Filename, length, size, bit rate and sampling cannot be edited, this information is saved in the file itself. Note that the protect library option in setup must be unchecked to allow edits.

#### **[SEE PROTECT LIBRARY FOR MORE INFORMATION.](#page-65-0)**

TIP Use the keyboard shortcut control  $+ E$  to edit text. Hold down the control key and move with the arrow keys to change to a different field while staying in edit mode. When you have more than one track selected, editing tags changes all the tracks in your selection.

**NOTE:** Tracks that are read-only have a locked icon.

### Coloring Tracks

The second column in the library is the label color for that track. Click it to bring up a color palette, and select a color you wish to tag the file with. For example party tunes could be purple, commercial tunes blue and instrumentals red - this can help you easily find the right songs to play at the right moment.

If you have colored a track, you will notice that the virtual deck will also change color when the file loaded to the deck.

### Adding Album Art

You can add album art to a file by dragging and dropping a jpeg or png file onto the track in any of the album art views, or onto the Album Art window.

#### Library Auto-Backup

Serato DJ will create a folder on your hard disk called Serato where it stores your library database, crate information and other information. The Serato folder is located in the My Music folder on Windows and in the Music folder on Mac. Serato DJ will also create a Serato folder on any external drive that you have added files from into the library.

When you first exit Serato DJ you will be prompted to backup your library. This creates a copy of the Serato folder on your system drive and on any connected external drives containing a Serato folder. The backup folder is called "Serato\_Backup." After the initial backup, you will be prompted to backup again if the last backup on that drive is older than a week or if no backup exists. Serato DJ will only keep ONE backup at a time, so each time you backup Serato DJ will overwrite the previous backup.

**NOTE:** If you have had an early version of Serato ITCH or Scratch Live installed on the computer the library folder might be called 'ScratchLIVE', not '\_Serato\_'. Some users may have both folders.

#### Rescan ID3 Tags

The Rescan ID3 tags button is found in the Files panel and re-reads file tags for the entire library. Use this function if you have edited or modified file tags in other software.

TIP: Rescanning the tags is a handy way to identify any files that can't be found, for example, if the files have been re-named or moved. These tracks are then shown as red in the library pane, with a question mark icon in the status column.

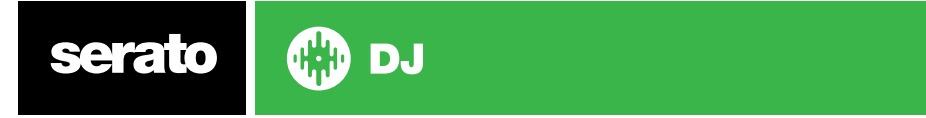

#### <span id="page-31-0"></span>Relocate Lost Files

The **Relocate Lost Files** button is located in the files panel. If you've moved the location of files which are already in your library, they will show up as not found and be displayed in red. Drag and drop a folder from Finder (Mac) or Explorer (Windows) onto the Relocate Lost Files button to search it, and any sub- folders, for files currently marked as not found in your library. Doing this will update the database with their new location.

**NOTE:** Clicking the Relocate Lost Files button will search through all attached drives for missing files but may take a very long time depending on size of Serato DJ library and complexity of hard drive file organisation.

#### Serato Software Compatibility

Serato DJ uses the same library as all other Serato software. If you are an existing Serato software user all your music, Loops and Cue Points will be available in Serato DJ. If you create a library in Serato DJ and then install Serato ITCH or Scratch Live the music Loops and Cue Points from Serato DJ will automatically be available in Serato ITCH and Scratch Live. Any changes made in either program will be written to the library so if you have existing Loops and Cue Points, be aware of this when moving between systems.

#### Library Modes

There are two different library views for visual browsing using text and album art. Select your Library View by using the buttons in the left area of the main screen above your crates.

The available Library Views are:

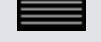

Simple List Displays the track information in a text list.

Album Art list Displays the album art with the track information text to the right.

**NOTE:** Your files must have album art added for it to be displayed.

**[SEE ADDING ALBUM ART FOR MORE INFORMATION.](#page-30-0)**

**TIP:** For both views you can adjust the font size by using the Font Size slider in the Library tab on the Setup screen.

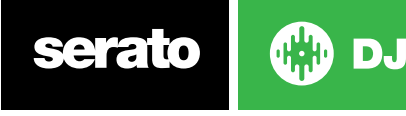

# <span id="page-32-0"></span>Mixing

#### Mixing and Playback

Previously we have covered finding, loading and playing tracks. Once you have a track playing, the next step is to mix it into another track.

#### Finding the Next track

First you'll need to find the next track to mix in. Browse your library to find a suitable track. You can click the top of a column header to sort your library.

**TIP The library's BPM column is useful for finding a track with a similar tempo to the current track.**

#### Loading it to the Deck

Load the next track to the desired virtual deck by using the mouse to drag and drop a file from the library, or use the keyboard shortcuts.

shift + left arrow to load onto the left deck (or the active left deck when using 4 decks) shift + right arrow to load onto the right deck (or the active right deck when using 4 decks) Alternatively you can use the relevant track-load button(s) on your Serato DJ hardware.

**[SEE KEYBOARD SHORTCUTS FOR MORE INFORMATION.](#page-13-0)**

### [Eject](#page-13-0)

To eject a track from a loaded virtual deck you can either click the  $\blacktriangle$  button or use the following keyboard shortcuts:

• alt + shift + left arrow to load onto the left deck (or the active left deck when using 4 decks) • alt + shift + right arrow to load onto the right deck (or the active right deck when using 4 decks) **[SEE KEYBOARD SHORTCUTS FOR MORE INFORMATION.](#page-13-0)**

### Playback Controls

The playback controls can be clicked above each virtual deck.

Play Plays track forward. Click again to pause. control + click to reverse play.

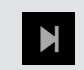

**Load next track** Loads the next track in your active crate

The playback controls can also be used with keyboard shortcuts.

**[SEE KEYBOARD SHORTCUTS FOR MORE INFORMATION.](#page-13-0)**

#### Adjusting a Track's Tempo

The playback speed of the track is controlled by the Pitch Slider / Dial on the Serato DJ hardware. Moving the slider or knob will speed up or slow down the track.

You can adjust the pitch range for the pitch range controls using the relative PITCH RANGE buttons on the Serato DJ hardware.

**SEE YOUR HARDWARE MANUAL FOR MORE INFORMATION.**

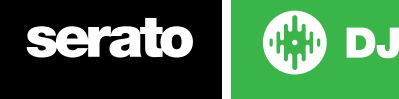

33

#### <span id="page-33-0"></span>Using a Serato DJ Controller

If you are using a Serato DJ Controller, the playback speed of the track can be controlled by the tempo slider/dial on the hardware. Moving the slider or knob will speed up or slow down the track at the tempo range that is currently set. You can adjust the tempo range using the relative buttons on your Serato DJ controller. Available pitch range is hardware dependant, and therefore each pitch range may not be available across all hardware.

## Using Vinyl or CDJs

If you are using Serato DJ with vinyl or CDJs, with Absolute and Relative modes, the turntable/CDJ will control the tempo.

### Internal Mode (INT)

If you select Internal Mode (INT) while a DVS compatible Serato DJ device is connected, you can use the on screen controls to adjust the tempo, tempo range or use the nudge up/down buttons.

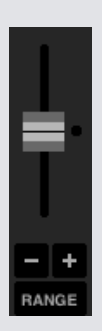

- **• Tempo Slider** Use the Tempo Slider to make tempo adjustments. Hold shift while moving the tempo slider to make minor adjustments. Control  $+$  click the tempo slider to reset it to the 0% position. Use the keyboard shortcuts R (left deck) or F (right deck) to move the tempo slider up, and  $E$  (left deck) or D (right deck) to move the tempo slider down.
- **• Nudge Up or Down** Click to adjust the tempo momentarily, nudging the track forward or backward in time. Control  $+$  click to make permanent fine tempo adjustments.
- **• Tempo Range** Use the Tempo Range to choose from +/- 8%, 16% or 50.

#### Getting the tracks in time

Moving the pitch adjust will slow the track down or speed the track up. This allows you to take two tracks that are of different tempos and mix them together in time. The pitched BPM and the pitch % are shown on the Virtual Deck.

The simplest way to adjust the speed to match the other track is to move the pitch the BPM value is the same as the track that is already playing. By repeatedly playing from the temp Cue Point and fine tuning the pitch slider you can get the tracks playing at exactly the same speed.

**NOTE:** Serato DJ will play music at a range of speeds with or without key lock.

**SEE KEYLOCK FOR MORE INFORMATION.**

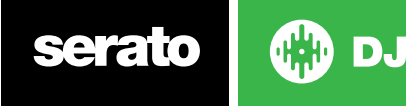

### <span id="page-34-0"></span>Track Gain Adjust

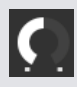

Gain can be adjusted for your individual track, which may be loaded to the Virtual Deck or Sampler Sample Slot. Adjustment ranges from -24dB to +24dB. To set the gain value to 0dB, control + click on the Track Gain Adjust. Serato DJ will remember adjusted Track Gain value when the track is next loaded.

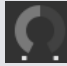

When Auto Gain is enabled, the Track Gain Adjust will appear grey.

Again, to set the gain value to  $0$  dB, control  $+$  click the Track Gain Adjust. To return the value to its original Auto Gain value, alt  $+$  click the Track Gain Adjust.

#### **[SEE USE AUTO GAIN FOR MORE INFORMATION.](#page-63-0)**

We recommend keeping your tracks gain set so that the deck output level is in the yellow segments for the loudest parts of your track. Keeping the level out of the red is recommended at all times.

**TIP:** For fine Track Gain Adjustment, hold shift while dragging the control

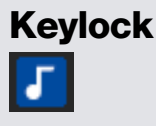

Enabling Keylock means the song will keep its key when the tempo of the song is changed. Key Lock has scratch detection, so that it automatically turns off when scratching for a natural scratching sound.

**TIP:** F5 and F10 will turn Key Lock on and off for the left and right decks respectively.

#### Slip Mode

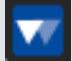

When Slip Mode is activated you can manipulate the audio as normal (e.g Scratching, Looping, triggering Cue Points etc) however, once you have finished, playback position is returned to where it would be if you had not manipulated the audio.

#### Censor

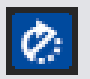

Reverses the track while held down. When Censor is released, the track will continue as if censor had not been pressed. This can be used to cover up explicit language in a song.

**TIP:** Use the Keyboard Shortcuts **U** and **J** to activate Censor for the left and right decks respectively.

**NOTE:** Censor is not available when using Absolute Mode.

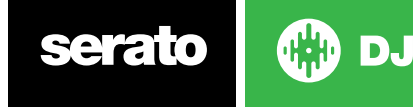

# <span id="page-35-0"></span>Cue Points

A Cue Point is a marker on the track that, when triggered/clicked will take you to that position in the song. Serato DJ has up to 8 Cue Points

**NOTE:** Your Cue Points are saved to the file and recalled the next time it is loaded. They are not lost if the file is moved or renamed.

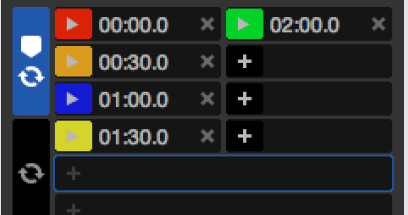

Cue Point functionality can also be controlled and set using the relevant Cue Point buttons/knobs on your Serato DJ hardware or by clicking in the Cue Point View area of the software.

**SEE YOUR HARDWARE MANUAL FOR MORE INFORMATION.**

#### Add/delete Cue Point

To create a Cue Point, click on the  $\blacksquare$  symbol in the Cue Point View, press one of the HOT CUE buttons for the deck on your hardware, or use the keyboard shortcuts control + 1-5 (left deck) and 6-0 (right deck).

The button will light up to show that there is a Cue Point set. To delete a Cue Point click the  $\blacktriangleright$ symbol in the cue point display area or hold SHIFT and press the HOT CUE button for the cue point you want to delete on your hardware.

When you have the Quantize feature enabled, Cue Points will snap to the Beatgrid for a perfect setting. You can adjust the number of beats allowed between each Cue Point set in the DJ Preferences tab of the Setup screen.

#### Trigger Cue Point

Once a Cue Point is set, you can jump to it at any time by pressing the relevant HOT CUE button on your Serato DJ hardware or clicking on the symbol in the Cue Point View. If playback is paused, triggering a Cue Point will play from that point for as long as the HOT CUE button is held down, and will return to the cue point and pause when the button is released. When the Quantize feature is enabled, Cue Points will trigger in time with the Beatgrid. You can

adjust the number of beats allowed between each Cue Point trigger in the DJ Preferences tab of the Setup screen.

**TIP:** If you press the PLAY/PAUSE button on your Serato DJ hardware whilst you are holding down the HOT CUE button on your Serato DJ hardware, playback will continue when you let both buttons go. This allows you to cue a track in from pause mode and then continue playback once you know the mix is right.

#### Cue Point Keyboard Shortcuts

You can also jump to Cue Points using keyboard shortcuts:

- 1 through 5 for the Cue Points on the left deck (or the active left deck when using 4 decks).
- 6 through 0 for the Cue Points on the right deck (or the active right deck when using 4 decks).

**NOTE:** If 'Playback keys use shift' option is enabled in the Setup > Playback screen, then you willl need to hold down shift when pressing the relevant number of keys.

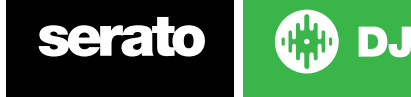
# Visual Aid: Cue Point Naming, Color & Status.

You can name your Cue Points by double-clicking on the Cue Point time. You can then toggle between the name and the time by control + clicking the Cue Point name or time.

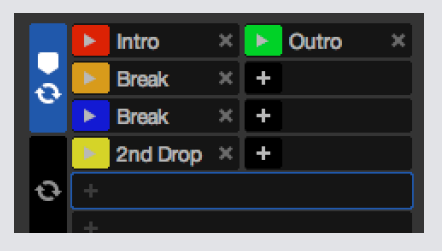

Drag and drop Cue Points to reorder them. You can personalize Cue Point color by right-clicking the Cue Point trigger button.

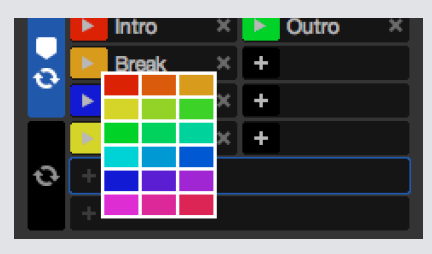

Notice that the stripe on the Virtual Deck jumps to the 12 o'clock position and changes color when you set a Cue Point - you are at the Cue Point when the stripe is one solid color and at the 12 o'clock position.

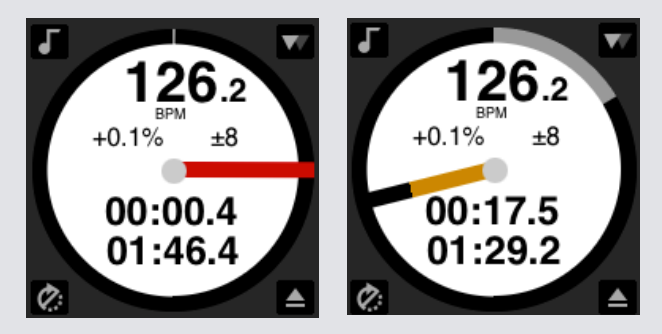

As the track plays on beyond the position of the Cue Point, the colored stripe will shorten by a fifth for each rotation. Likewise, as you approach the Cue Point, the color will grow by a fifth each rotation.

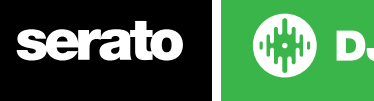

# Temporary Cue

The temp cue function allows you to set a temporary cue point in a track that is not saved to the file. This is useful for finding a point in a track and then being able to easily start again from this point as you get your mix right. By default, this is set to the beginning of the audio file. While paused you can use the platter to fine tune the playhead placement to ensure your cue point is set exactly on a downbeat.

You can set a temporary cue point using keyboard shortcuts.

- $\bullet$  I = set temp cue point for left deck (or the active left deck when using 4 decks).
- $\bullet$  K = set temp cue point for right deck (or the active left deck when using 4 decks).

**NOTE:** Playback will have to be paused in order for a temporary cue to be set.

Once the temp cue is set, holding the relevant temp cue button on your hardware (usually CUE) whilst paused will play from the temp cue point. Releasing the button will pause playback and return to the temp cue position. This is good for stuttering in the start of a track.

If you press the PLAY/PAUSE button on your Serato DJ hardware whilst you are holding down the CUE button, playback will continue when you let both buttons go. This allows you to cue a track in from pause mode and then continue playback once you know the mix is right.

The CUE button can also be pressed whilst the track is playing at any point to return to this point and put the deck in pause. To change the location of the temp cue put the deck in pause with the playhead at a different location and press the CUE button again. The temp cue point is also useful to repeatedly start from a preset point in the track. This allows you to easily drop in a few times until you get it right.

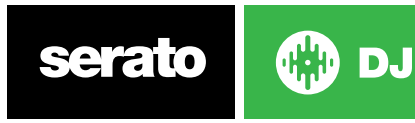

# <span id="page-38-0"></span>Looping

In Serato DJ you can create Manuals Loops, to achieve a specific size of loop, Auto Loops by selecting a range of Loop sizes, or you can save a up to 8 loops for each track and recall those loops when required. Click the Loops tab in the virtual deck area to open loop controls.

**NOTE:** Your loops are saved to the file and recalled the next time it is loaded. They are not lost if the file is moved or renamed.

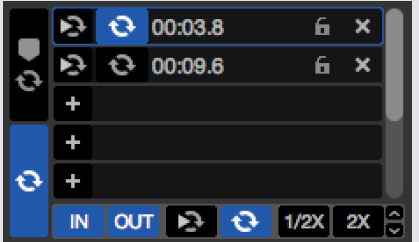

Loop functionality can also be controlled and set using the relevant loop buttons/knobs on your Serato DJ hardware or by clicking in the loop area of the software. See your hardware manual for dedicated hardware looping controls.

When you are using the Cue Points tab, you can also see and control your first two saved Loops for easy access.

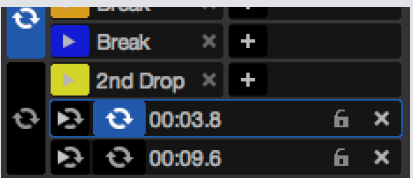

# Auto Looping

To create a Auto Loop, you will first need to select the Loops Tab.

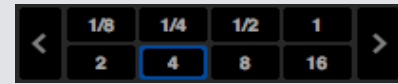

Auto loops range from 1/32 to 32 bars. You can use the relevant Auto Loop controls on your Serato DJ hardware or click the loop value you wish to create by choosing from the range of defined lengths. To shift the range displayed, use the two arrow buttons on the left and right of defined lengths.

 $\mathbf \Omega$ 

By clicking one of the Auto Loop Defined Lengths, a loop start point will be created from the nearest beat to the playhead (within reason), and set a loop end point in based on the defined length selected. The loop is snapped to the beats in the song detected by Serato DJ so even if you press the button slightly out of time Serato DJ will still create a perfect size loop.

Clicking on the same Auto Loop length again while the loop is active will deactivate the loop. Selecting another Auto Loop length while loop is active will extend the end point of the current loop to the appropriate new Auto Loop length.

You can also save an Auto Loop to the next available free loop slot. When using an Auto Loop, a save button is visible where the lock loop button normally is.

To activate Auto Loops using keyboard shortcuts:

- alt + 1 through 5 for the left deck (or the active left deck when using 4 decks).
- alt + 6 through to 0 for the right deck (or the active right deck when using 4 decks).

**NOTE:** Auto Loops calculate the loop from the track's BPM value, so it is required that your tracks have been analyzed with 'Set Beatgrid/BPM' checked.

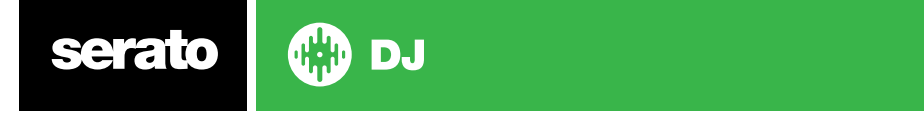

# **Manual Looping**

To create a Manual Loop using the software, you will first need to open the Loops tab

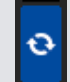

#### $1/2X$  2X IN

Manual Loops allow you to create a loop on the fly at any length you choose, and have the option to make further adjustments if you don't create the loop right the first time.

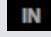

**IN** Loop In Sets the in point of the loop. When a loop is active, clicking Loop In again will allow you to manually edit the start point of the loop. Use the Keyboard Shortcuts O or L for the left and right decks respectively.

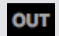

 **Loop Out** Sets the out point of the loop. Again, when a loop is active, clicking Loop Out again will allow you to manually edit the end point of the loop. Use the Keyboard Shortcuts P and ; (semicolon) for the left and right decks respectively.

A convenient way of editing the in and out points is with the platter of your Serato DJ hardware, turntable or CDJ, or using the left and right arrows on your keyboard. Holding shift while moving the left and right arrows will make your adjustment even faster. Clicking the Loop In or Loop Out buttons after you have made your adjustments will keep the change.

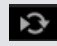

Slot Reloop Jump to the start point and activate the loop. Clicking the Reloop button when a loop is active will Reloop the loop. Use Keyboard Shortcuts alt + [ and alt + ' (apostrophe) for the left and right decks respectively. When the Quantize feature is enabled, Reloop will trigger in time with the Beatgrid. You can adjust the number of beats allowed between each Reloop trigger in the DJ Preferences tab of the Setup screen.

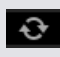

**Loop On/Off** Press the 'loop' button to turn the current loop on or off, or use the Keyboard Shortcuts [ and ' (apostrophe) for the left and right decks respectively.

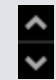

 **Loop Slot Select** Shifts active loop focus through all 8 loops so you can edit the loop slot. Use the Keyboard Shortcuts alt  $+$  O and alt  $+$  P to shift loop focus up and down on the left deck, alt  $+$  L and alt  $+$ ; (semicolon) for the right deck.

# **Managing Loops**

Along side both Manual and Auto loop buttons, you will see the following additional functionality:

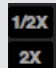

**Loop Length Half/Double** You can further modify a loop by using the Loop Length Half or Double button, click these to half or double the value of the currently selected loop.

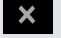

**Clear Loop** Deletes the current loop from loop slot and deactivates the loop. You can also manage your stored loops on the Loop Panel by using Loop On/Off, Reloop and Loop Slot Add/Delete buttons.

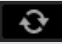

Slot Loop On/Off Press the 'loop' button to turn the current loop on or off.

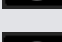

**Slot Reloop Jump** to the start point and activate the loop. Clicking the Reloop button when a loop is active will Reloop the loop.

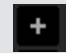

**Loop Slot Add** Adds the currently active or most recently created loop to tcorresponding slot.

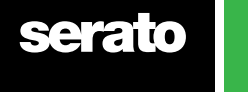

40

DJ

# Naming Saved Loops

Saved loops can be named just like cue points - by double-clicking on the loop start time and entering text. Loop start time and Loop name can be toggled between by holding control on your keyboard, and clicking on either the Loop start time or Loop name.

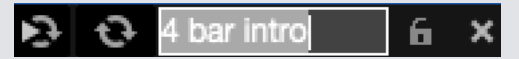

# Reordering Saved Loops

Saved loops can be reordered by clicking, holding and dragging the loop up or down the loop slots, before releasing on the desired slot.

# Loop Roll

Loop roll performs a standard Auto Loop, but when the loop is turned off the playback position is returned to the position where it would be if it had not entered the loop (much like censor).

The Loop Roll Lengths are determined by the range selected in the Auto Loop Tab. The range of values available for loop roll are 1/32 through to 32 bars.

Use short loop lengths to create "stutter" type effects. The other difference between loop roll and standard Auto Loop is the "roll" button is momentary (ie. The loop is engaged when the button is pressed down, and disengaged when the button is released.)

To activate loop roll use the keyboard shortcuts.

- control + alt + 1 through 5 for the left deck (or the active left deck when using 4 decks).
- control + alt + 6 through to 0 for the right deck (or the active left deck when using 4 decks).

(i.e the same as the Auto Loop controls with the additional 'control' key as a modifier).

You can also MIDI map individual Loop Rolls to a secondary MIDI controller by holding Alt and clicking the Loop Roll size when MIDI mapping.

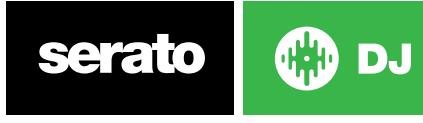

# <span id="page-41-0"></span>**Beatgrids**

Tracks without Beatgrids need to be Analyzed before a Beatgrid is created.

#### **[SEE ANALYZING FILES FOR MORE INFORMATION.](#page-18-0)**

**TIP:** For new tracks that haven't been analyzed you can alternatively load a track to a virtual deck and Serato DJ will add a Beatgrid. The 'Set Beatgrid' option will need to have been selected in the Offline Player.

**NOTE** Analyzing tracks may take some time. It is recommended you do this prior to a gig. A track's Beatgrid is made up of several parts:

All Bar Markers have a number next to them, which references the bar number, starting at 1 (the Downbeat Marker). Each bar is then divided into 4 beats, with 3 small white markers to indicate beat divisions within each bar.

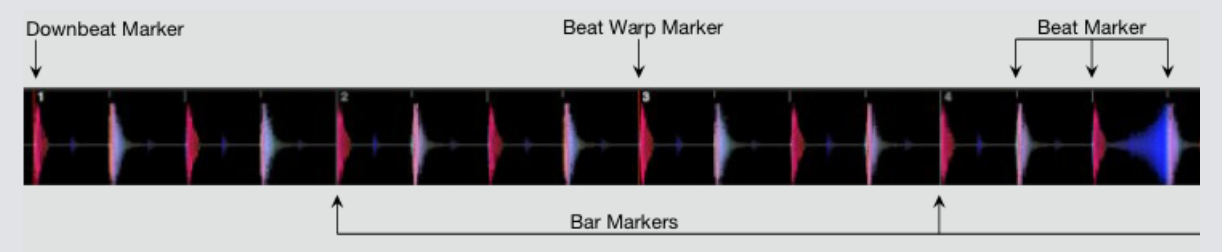

# Downbeat Marker

The Downbeat Marker is a red line and is placed on the first transient of the track (this could be a kick drum, or first bass note at the beginning of the track). The Downbeat Marker will have a 1 above it to indicate it is Bar 1.

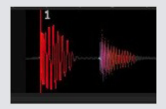

If the BPM is accurate, then the Beatgrid will be set perfectly and you will not need an further adjustment.

If the Beatgrid markers don't fall on the track's beats, then you will need to Edit the Beatgrid. **[SEE EDITING BEATGRIDS FOR MORE INFORMATION.](#page-42-0)**

## Bar Markers

Once the Downbeat Marker is created, the Beatgrid will then be created using the BPM value of the track to lay out a series of Bar Markers throughout the track on each bar start.

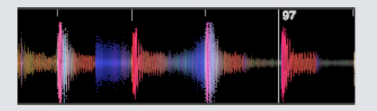

Each Bar Marker has a Bar number displayed next to the line, these indicate the start of the track's bar number (i.e. the first beat is the start of bar number 1). If the BPM value is correct, then the Beat Markers will fall on each of the track's beats.

**NOTE:** Any bar before the first Downbeat will be shown as negative Bar numbers.

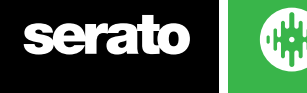

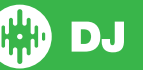

# <span id="page-42-0"></span>Beat Markers

Between each Bar Marker is a series of small, grey Beat Markers, showing the individual beats in each of the track's bar.

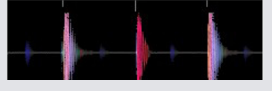

**NOTE:** For some music such as house music, this may fall on each kick drum. For other music, such as hip hop or funk, these Beat Markers may not fall on top of a physical drum hit.

# Beat Warp Markers

If there is a tempo change in a track, you can manually set a new red Beat Warp Marker. Setting Manual Beat Warp Markers will warp the Beatgrid from this marker. This allows the Beatgrid to follow the track's change in tempo. Tracks with Beat Warp Markers are able to be perfectly Synced to tracks with no tempo changes without the beats dropping out of time.

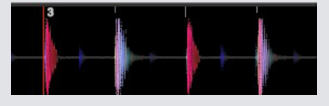

You can set as many Beat Warp Markers as you need. A track may change tempo multiple times, or the tempo may fluctuate if the track is from a live recording or ripped from vinyl.

**NOTE:** Changes in tempo over time are common with live recorded music (such as rock, funk, reggae, etc.) Changes in tempo are very rare with most electronically created music (such as house, drum & bass, pop, etc).

# Editing Beatgrids

If the Beatgrid markers aren't falling on top of the track's beats, you will need to edit the Beatgrid. You can do this by loading the track to the deck, either in offline player, or while connected to your Serato DJ hardware, then clicking on "Edit Grid" which appears next to the time elapsed/ remaining information for your track.

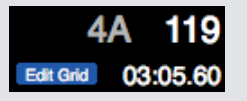

If you click on Edit Grid, the Beatgrid Editor will appear and a blue bar will appear above the waveform of the track. If you are connected to your Serato DJ hardware the Beatgrid will appear instead of the Virtual Deck.

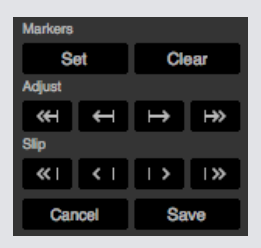

The Beatgrid Editor contains all the tools you will need to create a Beatgrid, or correct an incorrect Beatgrid.

**TIP:** To check if the Beatgrid has been calculated correctly you can skip forwards into the track to see if the markers fall on the beats or not (after a breakdown is a good place). It is also a good idea to go to the track's outro section and see if the markers are still falling on the beats.

**TIP:** Press escape at any time to exit the Beatgrid Editor without saving any changes.

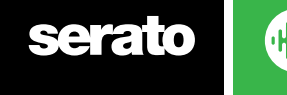

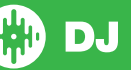

# Incorrect Downbeat Marker

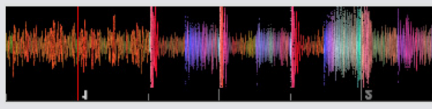

#### **INCORRECT DOWNBEAT MARKER**

If the Downbeat Marker is set incorrectly or you want the first beat to be in a different position (i.e. if the track has a long intro), then you will need to create a new Downbeat Marker.

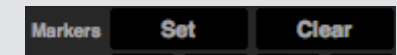

- **1** Open the Grid Editor by clicking Grid Edit or using the keyboard shortcut, alt + spacebar. **2** Clear the beatgrid by clicking on the CLEAR button to delete the marker closest to the
- playhead. (or shift  $+$  delete to clear the entire Beatgrid.)
- **3** Move the playhead above the desired location for the Downbeat.
- **4** Click on SET to set the Downbeat Marker or use the "x" key on your keyboard. The Downbeat Marker will snap to the closest transient.
- **5** Click SAVE or press Return to exit the Grid Editor and save the change.

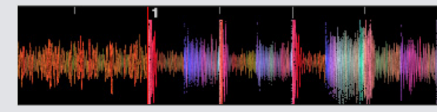

#### **CORRECT DOWNBEAT MARKER**

**[SEE GRID EDIT SHORTCUTS FOR MORE INFORMATION.](#page-44-0)**

# Adjust Incorrect Beatgrid

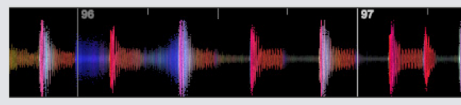

#### **INCORRECT BEATGRID**

The Beatgrid may not always be correctly estimated and the markers may not line up exactly with the track's beats. If the Beatgrid Bar Markers start falling off the beats over time, then you will need to **Adjust** the Beatgrid. Adjusting the Beatgrid will **expand or contract** the Beatgrid from your last Downbeat or Bar Marker.

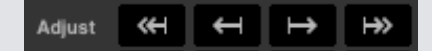

- **1** Open the Grid Editor by clicking Grid Edit or using the keyboard shortcut, alt + spacebar.
- **2** Scan into the track to see the Beatgrid going out of time.
- **3** To expand or contract the Beatgrid, use the small and large Grid Adjust buttons, or press the left or right arrow on your keyboard.
- **4** Click SAVE or press Return to exit the Grid Editor and save the change.

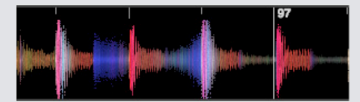

**CORRECT BEATGRID [SEE GRID EDIT SHORTCUTS FOR MORE INFORMATION.](#page-44-0)**

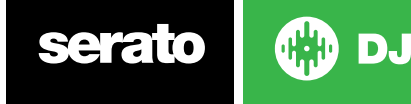

# <span id="page-44-0"></span>Slip Incorrect Beatgrid

If your Beatgrid matches the tracks' tempo, but the track's Downbeat Beat Marker is incorrect or the groove or feel is sounding slightly out, you may need to **Slip** the Beatgrid. This will **move** (slip) the entire Beatgrid along without adjusting the calculated BPM.

If the entire Beatgrid is out (i.e. both the Downbeat and Beat Warp Markers), you can Slip the entire Beatgrid which will move all markers the same amount.

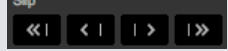

**1** Open the Grid Editor by clicking Grid Edit or using the keyboard shortcut, alt + spacebar.

**2** Use the small and large Grid Slip buttons to move the Beatgrid, or press control + the left or right arrow on your keyboard.

**3** Click SAVE or press Return to exit the Grid Editor and save the change. **SEE GRID EDIT SHORTCUTS FOR MORE INFORMATION.**

# Grid Edit Shortcuts

To edit a Beatgrid you will need to open the Beatgrid Editor.

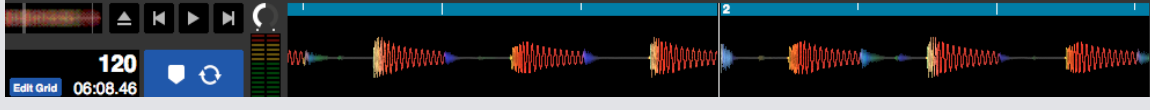

#### **GRID EDIT MODE**

**NOTE:** You may find it easier to make adjustments to the Beatgrid with the track not playing. Use the following functions with your computer keyboard or mouse:

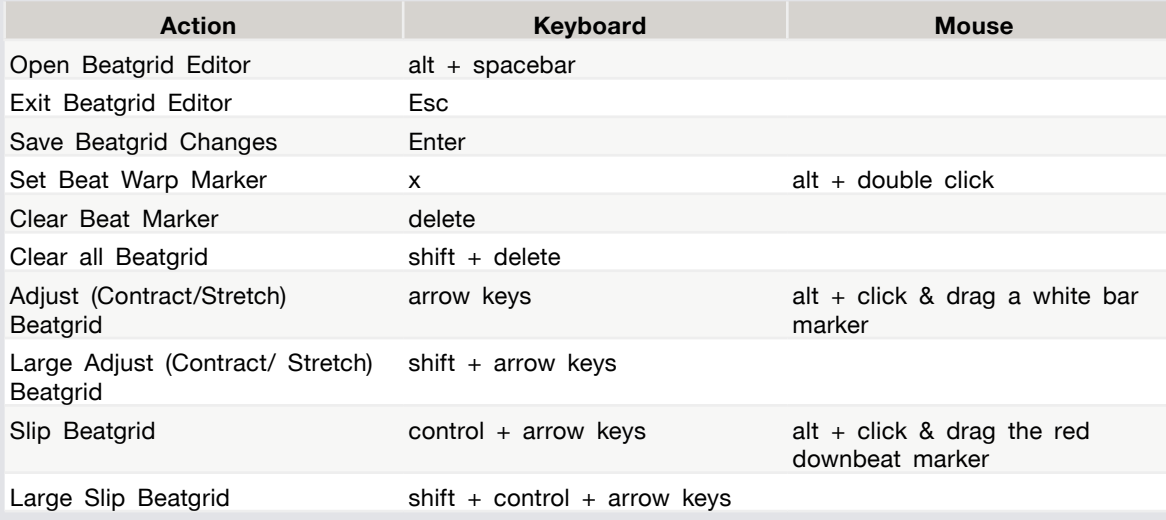

**TIP:** When in Horizontal Display Mode use the left and right arrow key commands, when in vertical display mode, use the up and down arrow keys.

**TIP:** After deleting all Grid Markers you may want to drag the file back onto the Analyze Files button to re-analyze the file and create a new Beatgrid, or press X to manually set the Downbeat Marker, creating a new Beatgrid.

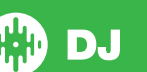

# <span id="page-45-0"></span>Simple Sync (No Beatgrids)

Simple Sync does a simple transient sync to the opposite track on the deck. You do not need Beatgrids in order to use Simple Sync.

**[SEE SYNC PREFERENCES FOR MORE INFORMATION.](#page-66-0)**

# Simple Sync

Pressing Sync will match the both the BPM values and transients of your tracks together. If you have dropped your next track in but it's not quite in time, by pressing sync you can perform an automatic beat sync. Beat sync works by snapping the two closest transients together and matching the BPM.

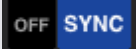

You can click the OFF button to the left of the Sync button to turn sync off (or press shift + SYNC on your Serato DJ hardware). When using a controller, one press of the OFF button will fully disengage Sync. However, when using Simple Sync with vinyl or CDJs, the first press will disengage Sync, but will keep the decks in Relative Pitch. This is shown by a blue outline around the SYNC button.

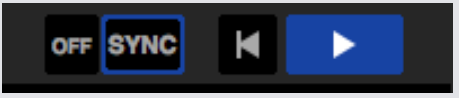

A second press of the OFF button will cause the pitch to revert to the tracks absolute pitch as reflected on your hardware pitch slider controls.

When you engage Sync on a deck, that deck becomes the Slave Deck while the deck it has been synced to becomes the Master Deck. The synced BPM value will be taken from the Master Deck. The Sync button should appear blue and there will be no beat position indicator with Simple Sync.

**TIP:** You can use Simple Sync as a way to auto-tempo your tracks. Load a song, press Sync so the BPMs are the same and then drop the track in yourself.

You can engage Simple Sync when using vinyl or CDJs in Relative or Internal modes.

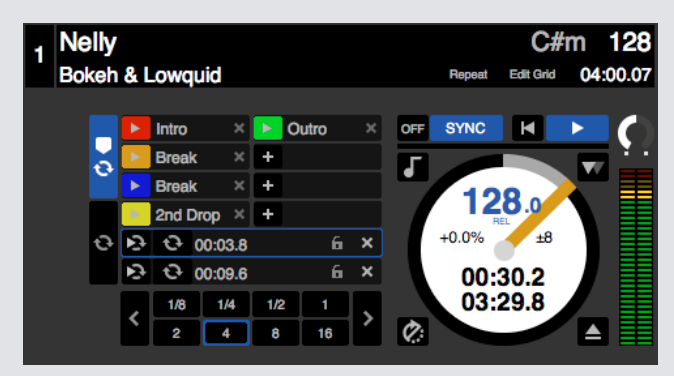

## Snap to Beatgrid

Snap to Beatgrid will make Beatgrids visible on your tracks waveform, and when first pressing sync it will sync the track using the tracks Beatgrid information rather than the transients.

You can enable this option in the DJ Preferences tab of the Serato DJ Setup Screen.

**[SEE SYNC PREFERENCES FOR MORE INFORMATION.](#page-66-0)**

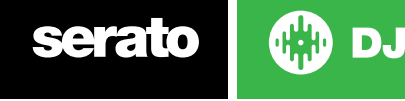

# Relative Pitch & Tempo Control

When adjusting the tempo of a deck that is currently in SYNC, this will adjust the tempo of all tracks currently in SYNC and will alter the tempo for all synced track. This is known as relative pitch. However, when using vinyl or CDJs in Relative mode with Simple Sync activated, adjusting the pitch on your hardware will only affect the deck you adjust.

Disengaging sync on a deck causes the pitch to return to its absolute pitch level as represented on the hardware slider.

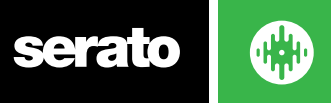

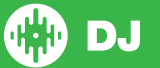

# Smart Sync (Using Beatgrids)

Smart Sync gives you more control and requires your tracks have accurate beatgrids. You can select which type of Sync you wish to use in the DJ Preferences tab of the Serato DJ Setup Screen.

**NOTE:** From Serato DJ 1.9.6 and above, Smart Sync is now available when DVS is enabled.

**[SEE SYNC PREFERENCES FOR MORE INFORMATION.](#page-70-0)**

Once you have accurate Beatgrids you can now use them to easily sync tracks together.

**[SEE BEATGRIDS FOR MORE INFORMATION.](#page-41-0)**

# Beat Position Indicator

The Beat Position Indicator is a display of where the track's playhead within the current bar. The playhead will illuminate and move through a 4/4 count in time with the track's tempo. This indicator will change color depending on the Sync state.

#### Beat Sync

Press Sync to engage Beat Sync for the first deck.

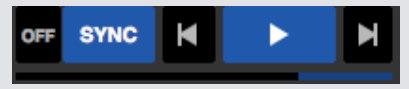

#### THE BEAT POSITION INDICATOR WILL ILLUMINATE BLUE WHEN IN BEAT SYNC.

Pressing Sync for the first deck will engage Sync mode for that deck. This deck's tempo will become the Sync tempo for any further tracks entering Sync mode.

Now press Sync on the track you are introducing to match it to the first track. This will snap the Beatgrids, tempo and the bar position of this track to any other tracks in Sync mode. Beat Sync will maintain this snap even if the track's Beatgrid changes (i.e. you have manually set a Beat Warp Marker).

#### **[SEE BEAT WARP MARKERS FOR MORE INFORMATION.](#page-42-0)**

Press Sync again to re-sync the track if it has gone out of time.

**NOTE:** Tracks that sound out of time may have an incorrect Beatgrid or Sync may be disabled for the track.

#### Arm Beat Sync

You can arm Sync by pausing the deck and pressing Sync.

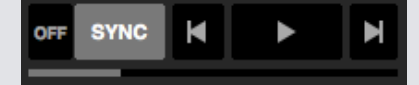

#### **THE BEAT POSITION INDICATOR WILL ILLUMINATE GREY WHEN IN BEAT SYNC IS ARMED.**

Pressing the play button using your Serato DJ hardware or on the virtual deck will start playback and automatically Beat Sync the track to other tracks currently in Sync mode.

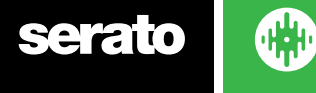

# <span id="page-48-0"></span>Tempo Sync

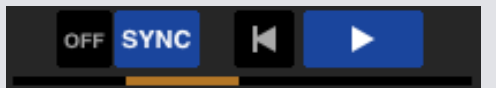

#### **THE BEAT POSITION INDICATOR WILL ILLUMINATE GOLD WHEN IN TEMPO SYNC.**

Tempo Sync is when the deck tempo will match decks in Sync mode, but the track's position in the Bar will not be locked as with Beat Sync.

Adjusting the platter or playhead while a track has Sync engaged will disable Beat Sync and put you into Tempo Sync. This allows you to keep tracks at the same tempo but drop the track when desired without it snapping to the beat.

Adjusting the platter will create an offset, this offset will be maintained, even if the track's Beatgrid changes (ie. a Beat Warp Marker is placed and the track's tempo changes). This will allow the track to warp around tempo changes without losing Tempo Sync.

#### **SEE BEAT WARP MARKERS FOR MORE INFORMATION.**

You can adjust the position of tracks in the bar, manipulate the platter, scratch or juggle the track while still keeping the tracks' tempo matching. i.e. If you drop a track out by exactly 2 beats behind a track on another deck in sync, then the yellow Sync state will continue to stay at the same tempo as the other synced track.

#### Disengage Sync

Press SHIFT + SYNC on the hardware to disable Sync for the deck.You can also click the OFF button to the left of the SYNC button in the software. The first press of the OFF button will keep the deck in Relative Pitch, but it will no longer be in Sync. This will be shown by the SYNC button having a blue outline.

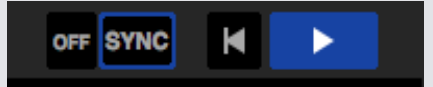

The second press will disengage Relative Pitch and the hardware pitch slider will assume control.

## Relative Pitch & Tempo Control

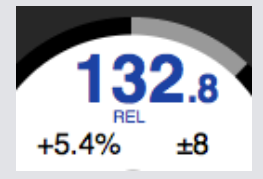

When a deck is in Sync, altering the pitch of any one deck will affect the pitch of all other synced decks. Disengaging Sync on a deck keeps the pitch in relative pitch mode. Relative pitch will react to slider position movements up or down, but not reflect the absolute position on the hardware slider itself. To reset the pitch slider to absolute pitch you can either

- Load the track again once Sync has been disabled.
- Double click the OFF button next to SYNC on that virtual deck. If the tempo slider on your Serato DJ controller, turntable or CDJ is at 0% then the track will return to it's original BPM, if it's not then move the pitch to 0% to return it to the original value.

When a deck is in relative mode, the BPM will display blue, and REL will appear below.

**NOTE:** When in relative mode, you can hold SHIFT on your Serato DJ hardware to disable the pitch slider temporarily - you can then move the pitch up or down, re-positioning it back to any position to suit your needs.

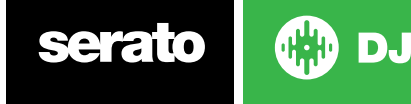

# Loading tracks With No Beatgrid

Loading a track with no Beatgrid will disable Sync for that deck.

A Beatgrid will be created for un-analyzed tracks if 'Set Auto BPM' and 'Set Beatgrid' are enabled in the Offline Player.

#### **SEE [SET AUTO BPM](#page-18-0) AND SET BEATGRID FOR MORE INFORMATION.**

Once a Beatgrid has been created you can then press Sync to engage Beat Sync. If 'Set Beatgrid' is not enabled in the Offline Player, then only a BPM value will be created and Sync will not be available for that track.

If a track has previously been analyzed, but has no Beatgrid, then Serato DJ will not create a new Beatgrid for that track.

**TIP:** Manually add a Beatgrid for tracks to enable Sync functionality for that deck.

**[SEE BEATGRIDS FOR MORE INFORMATION.](#page-41-0)**

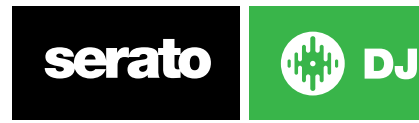

# DJ-FX

The DJ-FX panel gives you control of two FX Units, with effects powered by iZotope™. The DJ-FX panel button appears in the top left area of the main screen, click FX to open this panel.

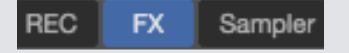

This will only be available when supported Serato DJ hardware is connected.

# Using The DJ-FX

Click the 'Effect Select' drop down box to select an effect for the effect slot.

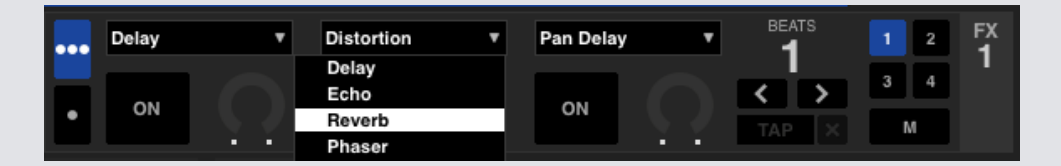

Click the 'On' button below the effect select box to turn the effects on or off. Click and drag the knobs or buttons to adjust effect parameters. These parameters affect sound differently, depending on what effect you have selected.

**TIP:** You can quickly reset a parameter knob to it's default value by control + clicking the knob.

For most effects the FX Depth knob will usually operate in the same way; Having the knob all the way to the left will apply no effect (full dry) and having the knob all the way to the right is the maximum amount you can apply the effect (full wet). However, for some effects that have the word "Combo" it its name, full dry will be at the 12 o'clock position and full wet will be both left and right, e.g "Combo Filter".

There will be a default group of effects that are available to you in the 'Effect Select' drop down menu, however you can customize the selection available by using Favorite FX Lists.

**[SEE FX \(SETUP\) FOR MORE INFORMATION.](#page-69-0)**

# DJ-FX Modes

You can select between the two FX modes by clicking either the Single FX mode button  $\bullet$  or Multi FX mode button 560

# Single FX Mode

Single FX Mode allows you to select one effect per FX bank, and has multiple parameters that can be adjusted.

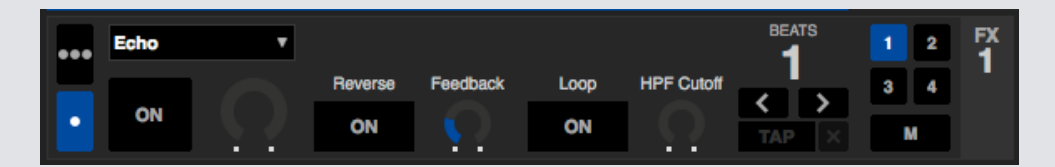

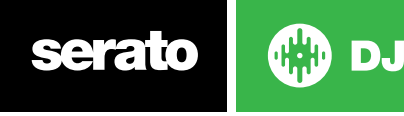

# Multi FX Mode

Multi FX Mode allows you to select up to three effects per FX bank, and adjust only one parameter, the FX Depth.

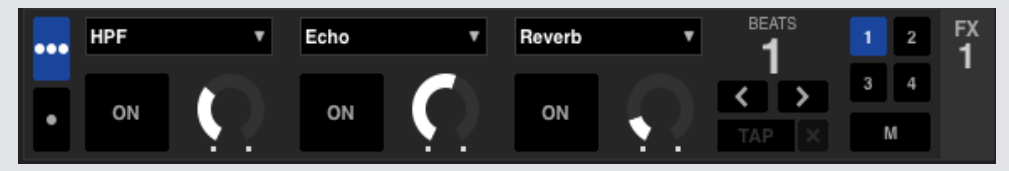

# Beats Multiplier

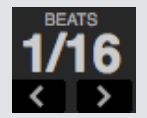

The Effect Beats Multiplier is used to adjust the effect time. The effect time is set using the tracks BPM value, but by applying the Beats Multiplier you can increase or decrease the effect timing.

To ensure your tracks have a BPM Value **[SEE SET AUTO BPM FOR MORE INFORMATION](#page-18-0)**

# Tempo Source and Tap Tempo

The FX Unit Tempo has two modes, Automatic and Manual.

#### $TAP$

Automatic Tempo mode requires that the track on the deck/channel assigned to the FX Unit has BPM information. BPM information can be added to most tracks using the Track Analyzer.

#### $\vert$  127.5  $\vert$   $\times$

Manual Tempo mode allows you to tap in the tempo yourself. To change to Manual mode, simply click 'TAP' until a BPM is established Tap the button on each beat to calculate the BPM. After you've tapped the first beat, you can switch to double time tapping, half time, start of each bar etc. The range is set by the first two taps, after that you can switch to any steady rhythm you feel comfortable with – quarter notes, half note, whole notes etc.

**NOTE:** To return to AUTO mode, click and hold the Manual BPM for 1 second, or click the 'X' button next to the tempo display.

## Favourite FX Banks

DJ-FX configurations and preferences can now be saved and easily recalled, using Favourite FX banks A & B, which can be found between the two FX units in the DJ-FX panel.

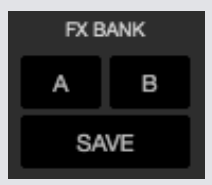

To save your FX to a bank, simply make changes to the FX sections, then click 'Save' in the FX bank, and choose 'A' or 'B' to save to the respective bank. A blue outline will appear around the panel indicating a bank is to be chosen, at this point you may also choose 'Cancel' to make further FX changes before saving.

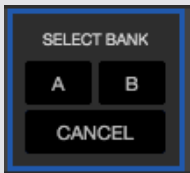

After saving to a bank, simply click the 'A' or 'B' bank buttons to recall the saved FX.

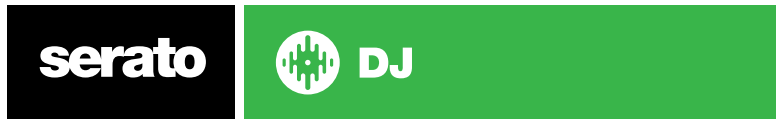

# FX Channel Assign

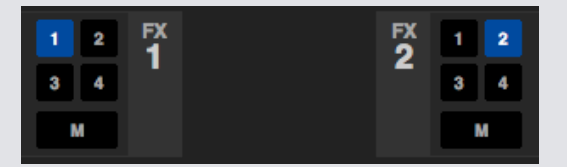

Select either Channel 1, Channel 2 or Master to assign the selected FX bank (2 deck hardware) or Channel 1, 2, 3, 4 or Master Channel (4 deck hardware). Some hardware also has the option of assigning FX to an auxiliary channel (A).

When you assign a bank to Master any other channel assignments are removed, and selecting any channel while Master is selected will remove the Master channel assignment. You can turn off any channel assignment by clicking it again. You can assign both FX banks to one channel by selecting the same channel each bank.

**NOTE:** FX Unit 1 is assigned to Deck/Channel 1 and FX Unit 2 is assigned to Deck/Channel 2 by default when Serato DJ is launched.

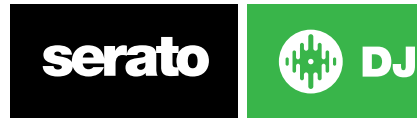

# Sample Player

The Sample Player allows you to play up to eight sources of audio, in addition to the tracks playing on the Virtual Decks. Any audio file in your Serato DJ library can be loaded to any one of the eight slots, allowing playback of short samples, audio loops, sound effects, or full length tracks.

**NOTE:** The Sampler is only operational when Serato DJ hardware is connected, it is not operational in the offline player mode.

**NOTE:** To enable or disable the Sampler plugin, go to the Serato DJ Setup > Expansion Pack tab and check or uncheck the 'Sampler' option.

# Loading Music to the Sampler

To load a track to the Sampler, drag and drop the desired file from your library into one of the sample slots.

**TIP:** You can load tracks to the Sampler with the keyboard shortcuts: control + alt + z, x, c, v, b, n, m, and , for sample slots 1, 2, 3, 4, 5, 6, 7, 8 (respectively).

Select and drag eight tracks from your library onto the first sample player slot to simultaneously load eight tracks across all eight slots.

# Playing Samples

You can trigger your samples from either your Serato DJ hardware, mouse or keyboard.

- To use your Serato DJ hardware ensure you have activated the Sample Player Mode. **PLEASE SEE YOUR HARDWARE MANUAL FOR MORE INFORMATION.**
- To use your mouse, simply drag and drop a file to one of the sample slots and click on the

play symbol.

• Use the Keyboard Shortcuts Z (slot 1), X (slot 2), C (slot 3), V (slot 4), B (slot 5), N (slot 6), M (slot 7), and , (slot 8) to trigger each sample.

**NOTE:** If you have 'Playback Keys Use Shift' turned on in the Playback tab of the Setup screen, you will need to press SHIFT + the respective sample slot shortcut key (above).

# Sampler View Modes

There are two different view modes to suit your workflow, **Simple**, and **Advanced**. You can toggle between these view modes using the toggle button in the upper left-hand corner of the Sampler panel.  $\lambda$ 

#### Simple

Simple mode shows just the selected Sample bank, the eight slots, their playing status, and the Sampler Master Volume and Sample Master Mute toggle.

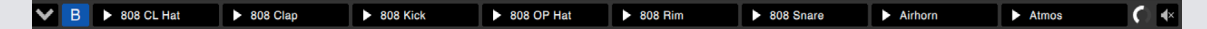

#### **Advanced**

Advanced mode gives you access to all the controls in the Sampler and features a further options view with additional controls, which can be toggled using the options button:

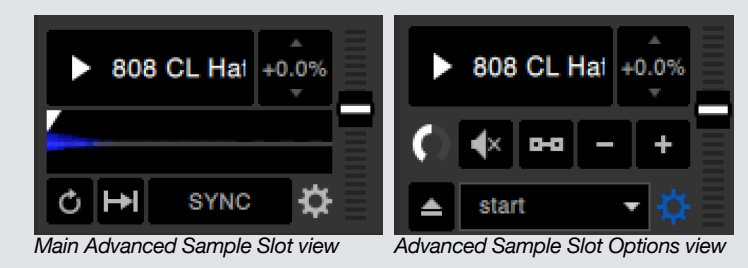

# Sampler Play Modes

To the bottom left corner of each sample slot in Advanced mode view, is the sample play mode selection, which you can click to cycle through different modes.

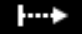

**Trigger Mode** Audio plays through until the end of the track. Pressing repetitively will trigger the audio from the beginning of the track. To stop the audio, hold the alt key while either clicking the play button or pressing the corresponding shortcut key (e.g., alt  $+$  Z for slot 1).

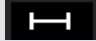

**Hold Mode** Audio plays only while you press and hold the sample play button or corresponding shortcut key. Upon release of the play button, the audio stops immediately.

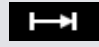

**On / Off Mode** Audio plays right through until the end of the track. Pressing play again stops the audio and returns to the start.

## Sample Player Repeat

Sample Player Repeat When the playhead reaches the end of the track it returns and continues from the start of the track.

Short audio loop samples can be turned into a continuous track using repeat. Ensure there is a clean cut at the start and end of the sample's bar.

Sample player repeat can also play any stored loop if the file contains any. Select the stored Loop slot from the 'Play From' Selector.

#### **SEE SAMPLER PLAY FROM SELECTOR FOR MORE INFORMATION.**

**TIP:** To adjust loop information for a track, load it to a virtual deck, make your adjustments, then load it back into the sample player.

#### **[SEE SAMPLER INSTANT DOUBLES FOR MORE INFORMATION.](#page-56-0)**

For Loops to Beat Sync correctly they will need to have an accurate Beatgrid. Tracks with only BPM value will Simple Sync only, and may drift out over time. For a Loop to Sync correctly it will need to be a divisible length of 1 bar (i.e. you can use 1, 2, 3, 4 etc bar length Loops, but not 1/2, 1/4 bar length Loops).

**[SEE BEATGRIDS FOR MORE INFORMATION.](#page-41-0)**

#### Sample Slot Volume

Each individual sample slot has a separate volume control, as per the volume fader on the left.

This controls the volume of the sample, but does not save to the file. To permanently adjust the sample gain, see the 'advanced only' Sampler options.

**[SEE INDIVIDUAL SAMPLE GAIN FOR MORE INFORMATION.](#page-55-0)**

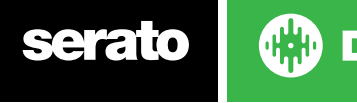

# <span id="page-55-0"></span>Sampler Track Information (Advanced Mode only)

When a track has been loaded to a sample slot, if available, the track title and BPM information will be displayed.

An overview of the track loaded to each sample slot is displayed also. The waveform, playhead position, Cue Points and any armed loops will all be visible.

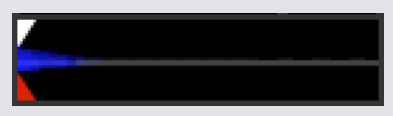

# Sampler Sync (Advanced Mode only)

#### SYNC

When Sync is on and play is pressed, the audio will Sync with all other tracks on decks or sample slots that currently have Sync activated. Click the off button to deactivate Sync.

#### THE BEAT POSITION INDICATOR IS DISPLAYED AT THE TOP OF EACH SAMPLER SLOT.

When Sync is activated for the sample slot, the other play modes are not able to be selected because Sync overrides the other mode behavior.

**NOTE:** Sync requires the track to have an accurate Beatgrid. Loading an un-analyzed track to a Sample slot with no Beatgrid will enable Tempo Sync for tracks with a correct BPM value. The Beat Position Indicator will be displayed as a solid yellow bar.

#### **[SEE TEMPO SYNC FOR MORE INFORMATION.](#page-48-0)**

**NOTE:** When Sync Off is selected in Setup > Sync Preferences, Sync is disabled in the Sampler..

# Sampler Pitch Controls (Advanced Mode only)

There are individual Pitch Adjustment, Bend, Nudge, and Keylock controls for each sample slot.

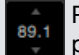

Pitch adjustment will be displayed as a percentage. Use the shortcut control + click on the pitch percentage to reset the pitch to zero.

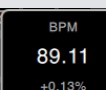

Click and drag up or down on the Pitch Percentage to reveal the Pitch Adjustment Slider.

To make fine adjustments, hold shift while clicking and dragging.

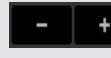

Click on the  $+$  and  $-$  buttons to bend the pitch of the track into time (making temporary pitch adjustments). Hold the control key and click the  $+$  and  $-$  buttons to make pitch adjustments to nudge the track, this adjusts the pitch permanently.

Enabling Keylock means the song will keep its key while the tempo of the song is changed.

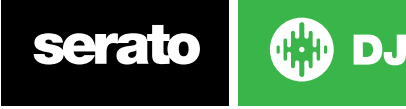

# <span id="page-56-0"></span>Sampler Play From Selector (Advanced Mode Options only)

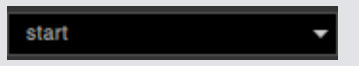

From the options view in Advanced mode, you can click the small arrow to the right of the 'Play From Selector' to reveal different Play From choices. You can choose to play a track from the start of the file, any one of the Cue Points, or any one of the loop in points.

When this is set to play from start, or play from a Cue Point, the track will play from this position. If a loop is selected in the Play From selector the track will play from this position. The loop will repeat if repeat is enabled for the slot.

#### **[SEE LOOPING FOR MORE INFORMATION.](#page-38-0)**

The number of options will be dependent on the number of Cue Points and Loops already set in your track. i.e. if the track loaded has no Cue Points and Loops set, then only "start" will be available as a "Play From" option.

**TIP:** To set or adjust Cue Point and Loop information for a track, load it to a Virtual Deck, make your adjustments, then load it back into the sample slot.

# Individual Sample Gain (Advanced Mode Options only) O

Adjust to compensate for tracks that are too quiet / loud. This gain value is stored with the file, not the sample slot. This allows you to fine tune the volume level of the loaded sample relative to other sample files, the same as the Track Gain control on the main virtual decks. The gain adjustment will also be written to the track tags, meaning that it will be the same every time you load it to the sample slot or to a virtual deck.

#### **[SEE TRACK GAIN ADJUST FOR MORE INFORMATION.](#page-17-0)**

# Sampler Mute Buttons (Advanced Mode Options only)

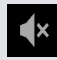

Use the mute buttons to mute the audio output for each of the Samples sample slots. Click the mute button to silence the audio output, click the mute button again to turn the audio back on.

You can also control + click on the mute buttons to mute the outputs momentarily, meaning that the audio will only be muted for as long as you hold your mouse click.

# Sampler Main Volume, Mute and Output Selector

OUTPUT 1 2 3 M VOLUME C

The Main Volume control lets you adjust the Sampler volume across all slots, from off to full. You can control + click the knob to reset it to full volume.

The Mute button next to the main Volume control lets you mute the entire Sampler output, to silence all sample player slots as one group. The Mute control toggles On/Off each time you click it. You can also control + click the Mute button to momentarily change its state - this means that the audio will only be muted (or un-muted if it was already muted) for as long as you hold your mouse click or MIDI mapped button.

Use the Output selector buttons to choose where you wish to have the Sampler output audio to.

 outputs through Channel 1 outputs through Channel 2 outputs through Channel 3 (if available on your Serato DJ hardware) outputs through Channel 4 (if available on your Serato DJ hardware) **M** outputs directly to the Mix (Master) output of your Serato DJ hardware.

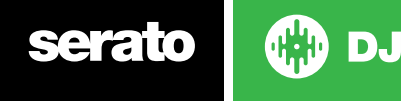

# Sampler Sample Banks

The Sampler has 4 available sample banks. Store up to 8 samples in each bank and jump between them for quick access to your favorite samples. Slot and sample settings will also be saved.

To switch between the different banks click on the A, B, C or D buttons. Sample Bank A will load as the default.

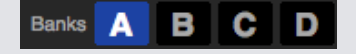

**NOTE:** Switching between Sample Banks will stop any audio being played in the current Sample Bank.

# Sampler Instant Doubles

You can instant double from the Virtual Decks down to the Sampler, from the Sampler up to the Virtual Decks and also between the sample slots themselves. This means the position, track gain, and speed and Sync will match when you drag a track to from one location into another.

This allows you to beat match tracks on the Virtual Decks, and then instant double the track down to a slot, freeing up the Virtual Decks to continue your mix with other tracks.

Click and drag an already playing track from a Virtual Deck or sample slot and drop it on another sample slot to begin instant doubling. You will need to ensure you have Instant Doubles enabled in the Setup Screen.

**[SEE INSTANT DOUBLES FOR MORE INFORMATION.](#page-64-0)**

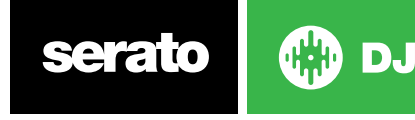

# **Recording**

Serato DJ can capture recordings of your mix output. Click the REC button to open the Recording Panel in Serato DJ. This is located in the top left hand area of the main screen.

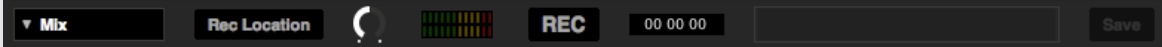

**NOTE:** You can select the file format and bit depth for your recording in the playback tab of the setup screen.

**[SEE RECORDING OPTIONS FOR MORE INFORMATION .](#page-64-0)**

# Recording Panel

- Record input select Click on the drop-down to select the recording input. For recording the master audio output signal select MIX. This records post faders and EQ, pre master gain.
- Rec Location Select the location where your Serato DJ recordings are saved. See more informations on Rec Location
- Recording Level Adjust (Audio) Sets the audio recording level to be recorded to disk. Refer to the recording Level Meter to the right to monitor your recording level. Refrain from going into the red, as this may cause audio degradation
- Recording level meter Shows the current recording level, as set by the record gain knob. Refrain from going into the red, which could result in clipped or distorted recordings. For optimum recording levels, attempt to have the meter in the high end of the yellow region
- Record Click the REC button to start and stop recording. Click again to re-record without saving. To save the recording to disk, type a filename into the text field, and click SAVE.

# Rec Location

Recordings are saved in the following default hard drive locations on your computer. You can change the recording location by clicking Rec Location and selecting the location you want to save to. The Status Bar at the bottom of the screen will show you how much space is free in your selected location.

- MyDocuments > MyMusic > \_Serato\_ > Recording (PC)
- Users > Music > \_Serato\_ > Recording (Mac)

**TIP** If you exit Serato DJ without saving your recording, it will be stored in the "Recording temp" folder instead.

**NOTE:** WAV/AIFF formats are limited to a file size of 2GB with Serato DJ. If your recording exceeds this limit, it will continue to record your mix to a new file.

**NOTE:** Some hardware has recording limitations and / or a few extra steps required to set-up recording. Please refer to your user manual or the Serato Support website for how to assign a recording channel using this hardware: https://support.serato.com/hc/en-us.

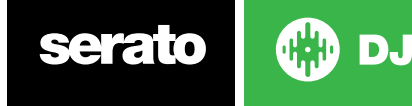

# MIDI Assign MIDI Overview

**MIDI** 

The MIDI assign feature in Serato DJ provides the ability to control functions of Serato DJ using secondary MIDI controllers such as keyboards, triggers, sliders, and knobs. Integrating MIDI controllers into your Serato DJ setup can improve live performance usability, such as hitting pads on a MIDI controller to trigger Loops and Cue Points. You can create, save and edit MIDI presets and preferences in the **SETUP** screen, under the **MIDI** tab.

# Remapping primary Serato hardware

To remap the controls on your primary Serato DJ hardware, open the SETUP screen and make sure "**Allow Serato Hardware Remapping"** is enabled for your connected primary device in the MIDI Devices list under the MIDI tab. When this is option is checked you will be able to use the MIDI assign feature to remap the functions of your primary Serato DJ hardware.

To restore all defaults, click the 'Restore Defaults' button in the MIDI tab of the SETUP screen. This will prompt you to save any custom mappings you have made and will unload your current MIDI .xml leaving you with a clean slate

# Secondary MIDI Controller Setup

Many devices can connect to a computer using MIDI over USB, and will either be supported directly by your operating system, or require installation of drivers. Follow the manufacturers instructions for installation.

Older controllers may use a MIDI out connector to send control messages, and will require a separate MIDI interface unit to communicate to software. Generally the MIDI interface will come with drivers and configuration tools which pass your controllers output onto an available MIDI channel, which can be used by Serato DJ.

# Assigning Controls

**MIDI** 

To enable MIDI assign mode click the MIDI button in the top right hand corner of the software. Hovering the mouse pointer over a control will bring up the MIDI assignment box, showing the current assignment status.

Assign a MIDI control by clicking on the control in Serato DJ, then move the physical control on your MIDI device. The MIDI assignment box should update to show it has mapped the controls to one- another. If "Enable Output Lighting" is switched on in the Setup menu, you can toggle this by pressing "L" when you make a mapping (if available for selected feature). To un-assign a MIDI control, click on the control in Serato DJ, and press return on your computer keyboard. To reassign, simply click the control again, and it will change from a dark blue 'assigned' status, to a light blue 'reassign' status.

**NOTE:** Once in MIDI assign mode, Serato DJ controls will no longer respond directly to the mouse. If you need to change a control using the mouse, disable MIDI assign mode. While in MIDI assign mode, controls which have MIDI inputs assigned show a blue box indicator around them.

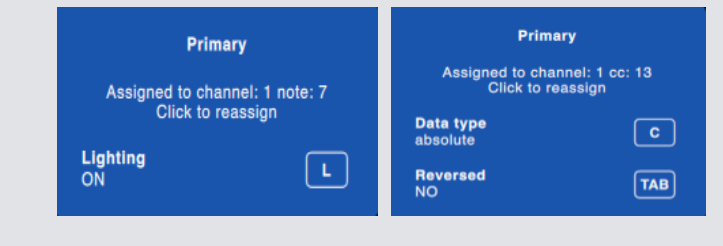

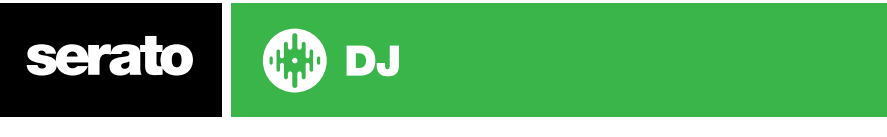

# MIDI Data Types

Some Serato DJ functions allow you to change the MIDI data type after assigning. As MIDI controllers vary between brand and model, not all MIDI data sent is the same. Because of the different MIDI messages received from controllers, Serato DJ has different ways of interpreting these MIDI messages. That is where these MIDI data types come in.

**NOTE:** MIDI data types are only an option for certain functions, namely those which are controlled with knobs and/or faders.

To change MIDI data type press 'C' after you have successfully MIDI assigned a function to a MIDI control.

The five different MIDI data types are :

- Absolute
- Relative signed bit
- Relative binary offset
- Relative 2's complement
- Relative on/off

Absolute data mode gives a direct reflection in the software of the physical position of the knob or fader on the MIDI controller. i.e. If the fader is at 2 on the MIDI controller, then it will also be at 2 in the software.

The Relative data modes tell Serato DJ how to interpret the continuous MIDI controller data differently. The Relative modes are variants of each other, and depending on the MIDI controller you are using will determine which mode you should use. When assigning a MIDI control, try each of the Relative modes until you have found the mode which works best for you.

# MIDI Platters

The Serato DJ virtual decks are not user assignable to MIDI control. MIDI devices with platters on them all send different data so user mapping is not possible. To control the platter use a natively supported Serato DJ controller, or if your hardware allows, Vinyl or CDJs.

# Assign Other Serato DJ Controls

Controls which are not normally visible are available for assignment when in MIDI assign mode by clicking on the Show MIDI Panel button.

#### SHOW MIDI PANEL

This will open up a panel allowing MIDI assignment for controls including library navigation as well as additional Deck functions such as fine pitch control and extended cue and looping features.

## Control + Click Functionality

Some Serato DJ controls on the GUI have additional functionality assigned to control (cmd on  $OSX$ ) + click. You can assign control + click functionality to a MIDI control, alongside the normal functionality. For example, control + click on the internal mode pitch slider returns pitch to zero. To assign this to MIDI control, enter MIDI assign mode, control-click on the slider, and then assign one of the pads to it. When you press the pad, pitch goes to 0. Alt  $+$  click is also

available as a tertiary function, as well as control  $+$  click for secondary mappable functions.

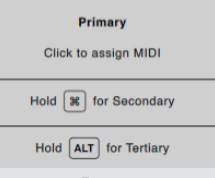

#### Presets

MIDI presets are accessible in the MIDI panel of the setup screen. By default, the current MIDI assignments in Serato DJ are automatically remembered and loaded next time you start the program. The preset screen allows you to save and recall several different MIDI setups. This is useful if you are using several MIDI devices or want to quickly switch MIDI setups without having to reassign all your controls.

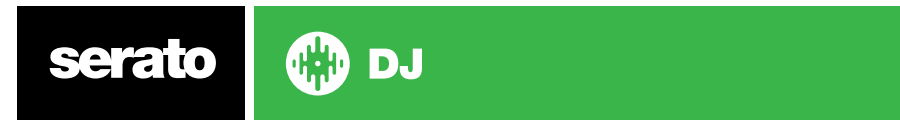

# **History**

The History panel is useful for three main reasons:

- Viewing or editing what you played during a previous set
- Exporting your set to the Serato Playlist website or to other formats
- Enabling live playlists

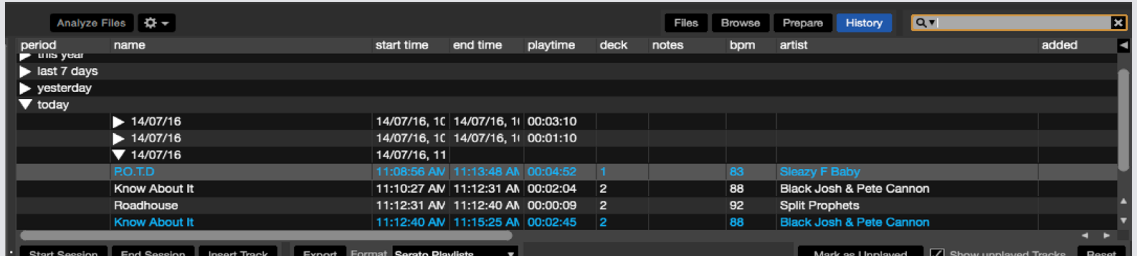

Pressing the HISTORY button in Serato DJ opens History panel. This is a complete log of all the tracks you have played (in sessions) and allows you to export your Serato DJ session information as a data file or to Serato Playlists.

Each session is cataloged by date and time. Using the drop down arrow, you can navigate to and view detailed information of any previous sessions. There are columns for the period (i.e. date of session), name of track and artist name.

In addition, these other categories listed below will give you more detailed information about your sessions.

- **• Start Time** When viewing a track row, the start time of the track is displayed. When viewing a session row, the start time of the session is displayed with the date (in real time value).
- **• End Time** When viewing a track row, the end time of the track is displayed. When viewing a session row, the end time of the session is displayed with the date (in real time value).
- **• Playtime** When viewing a track row, the total played time of the track is displayed (e.g. 00:03:00). When viewing a session row, the total elapsed time of the session is displayed with date (e.g. 10/09/08 01:38:16).
- **• Deck** The virtual deck the track was played on will be displayed under the deck column. In the track row, either left or right is displayed. The offline player will be listed as offline.
- **• Notes** Use this field to list particular information about your tracks and each session (i.e., note how you transitioned from one track to another).
- **• Start Session / End Session** To start or end a session, click the corresponding button.
- **• Insert Track** If you wish to add information for tracks not played in Serato DJ into your session (e.g., if you played one of your favorite vinyl or CD), select the track you want to insert after and click the insert track button. Double click the inserted track fields and edit your information accordingly. (Note that when exporting an ...m3u playlist [see exporting below] inserted tracks will not be present.)
- **• Export** session information as a data file. Exported files can be located in the History Export folder contained in your Serato folder. Select a session, then choose your preferred file format, and click export. There are four possible export formats:
- **• Serato Playlists [SEE SERATO PLAYLISTS FOR MORE INFORMATION.](#page-63-0)**
- Text, to create a simple text file with your session information contained within.
- .csv, to create a file for use in spreadsheet software.
- .m3u, to create a playlist file, which can be imported into media players. Note that an .m3u does not contain audio itself, it only points to the location of your audio files. (Inserted tracks within sessions will not be included in an .m3u playlist.)

**TIP:** To make a new Serato DJ crate containing your session information, select a session and drag it to the + plus crate button. (This will automatically name the crate with the session date).

#### Delete History Session

**DJ** 

To delete a history session, highlight the session, then press control  $+$  delete.

serato

# Listing Behavior

Serato DJ considers a track played if you have cross faded to the track and brought the line level fader up. If you don't do both these actions, the track will continue to stay unplayed or "white". If you have played the song and then ejected it, it will become a played song, go "grey" and be listed in the history. You can choose to show tracks which you have auditioned, but not actually played, by checking the show unplayed tracks box. The session will then also list these tracks in grey, along with actual played tracks.

Alternatively, you can mark or unmark tracks as played manually. Select a track (or a group of tracks) and click the mark played / mark unplayed button. This may be useful if you play a track off regular vinyl or CD - (breaking the A-B algorithm).

Tracks that you have played are marked as grey in your library. Click on the button marked reset to clear the list of recently played tracks and turn the color of your library back to white.

**NOTE:** 4 Deck Serato DJ hardware will display decks 3 and 4 in the History panel.

# Serato Playlists

The Serato Playlists allows you to upload your history sessions to your serato.com profile for viewing, sharing and editing. You can upload your playlist once your session is complete, or by using the Live Playlists feature to update your playlists online in real time!

To enable Serato Playlists, go to the Expansion Pack tab on the Setup screen and check the Enable Serato Playlists option. Open the History panel and you will now have access to the Serato Playlists options.

# Uploading Serato Playlists

Once you have finished your session, or to upload a previous history session, select the desired session in the History panel. Click the Format drop down box, select Serato Playlists and click the Export button. You will receive the following warning:

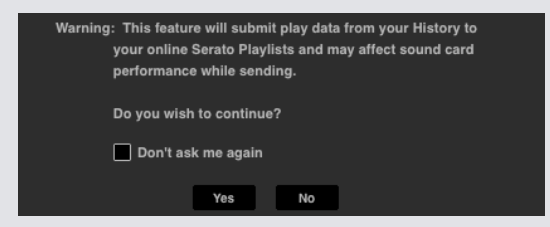

If you choose "Yes" you will then be taken to serato.com where you can review your playlist before choosing to post it online. Once posted, you have the option to edit the playlist and track information.

**NOTE:** We recommend that you turn off any wireless networking devices when using Serato DJ. If you export your playlist online whilst playing you may experience USB dropouts. If so, you may wish to avoid using this function.

# Live Playlists

Serato Playlists has the Live Playlists option to allow you to display what you are playing online in real time on your serato.com profile.

To enable the Live Playlists feature go to the Expansion Pack tab on the Setup screen and check the Enable Live Playlists option. Once enabled, the Start Live Playlist button is now displayed in the History panel. Click this to start and stop your Live Playlist session.

**NOTE:** Live Playlists requires you to be connected to the internet while playing, which may result in USB dropouts. If so, you may wish to avoid using this function.

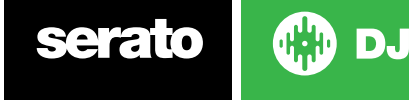

# <span id="page-63-0"></span>Setup Screen

The setup screen allows you to customize elements of Serato DJ to how you want them to work. You can check for software updates by clicking the **CHECK FOR UPDATES** button in the bottom left corner of the Setup screen. You can also change the language that Serato DJ uses by using the **LANGUAGE** drop down menu in the bottom right hand corner of the Setup screen. Click the tabs to switch between groups of options; DJ Preferences, Library + Display, Mixer, MIDI, Audio and Expansion Packs.

# DJ Preferences

# Control Preferences

# **Playback Keys Use Shift**

Enable this to prevent your keyboard from accidentally triggering the keyboard shortcuts (play, pause, bend, pitch +/-, rewind, fast forward, censor and jump to Cue Points). If you do not have shift down or caps lock on pressing a key will take you to the track whose first letter matches that key (if columns sorted alphabetically).

#### **Lock Playing Deck**

Use this option to prevent accidental track loads or changes. If the Lock playing deck option is selected, you can only change the song on a Virtual Deck that is paused.

#### **Sort Cues and Loops Chronologically**

Tick this option to sort the cue points and saved loops on a track, in chronological order.

#### **Enable Hot Cues**

When this option is enabled you can set cue points to empty cue points lots using the 1-0 keys without needing to press the control key.

#### **Track End Warning**

Tick this option to flash the progress bar around the outside of the virtual deck when you are 20 seconds from the end of the track. This does not apply to tracks less than one minute long.

#### **Disable Needle Search During Playback**

Disables the search strip on a controller when a track is playing. You can still use the search strip function by holding the Shift button.

#### **Show Beat Jump Controls**

Show and enable Beat Jump controls. Checking this box will turn on Beat Jump features in the Virtual Deck area and let you control Beat Jump from your supported Serato DJ hardware.

#### **Use Auto Gain**

As part of the overview building process, Serato DJ automatically calculates an auto gain value for each track. This value represents the gain adjustment required to match the perceived loudness of the track to a reference level. If the Use Auto Gain option is checked, each time a track containing auto gain data is loaded to a deck, the track gain knob will be set to a value that matches the level of audio in the track to the reference value selected from the drop down list to the right. The drop down list allows you to select from 89dB (quieter) to 98dB (louder), however 92dB (default setting) is the recommend value.

#### **Braking**

Adjust to set the start/stop speed when you press the play/pause button. The left most setting is an instant start/stop, the right most setting is a slow turntable style, start up or power down. **NOTE:** For selected Serato DJ hardware, this is adjustable on the hardware, not in the software.

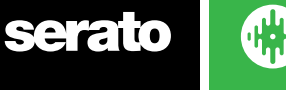

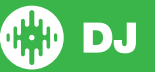

# <span id="page-64-0"></span>On Song Load

#### **Play from start**

Positions the playhead at the start of each track when loaded. If this setting is not enabled, freshly loaded tracks will continue to play from the point the last track was at. This option is on by default. This option is overridden by instant doubles and play from first Cue Point options.

**NOTE:** When play from start is selected on the setup screen, the deck will try to skip any silence at the start of the track, and play from the start of the audio.

**NOTE:** If you have Beatgrids, the Downbeat Marker will be considered to be the start of the track.

#### **Instant Doubles**

Instant Doubles allows you to quickly match the playhead position of the same file on both decks.

When enabled, load a track to one virtual deck (or sample slot) that is already loaded on the other virtual deck (it must be the same file), the playhead will jump to the position of the track playing. This also copies the Keylock state, Sync state and Looping settings.

If you are using 4 deck hardware, using the keyboard shortcuts to load the same file, will instant double the file loaded to corresponding active deck.

**NOTE:** This setting overrides the play from start and play from first Cue Point options.

#### **Play from first Cue Point**

Enable this option to start all tracks from the first Cue Point when loaded.

**NOTE:** This setting overrides the play from start option. If the track has no Cue Points set it will play from the start.

# Virtual Deck Speed

You can change the Virtual Deck speed and as a result, the speed of the platters on your Serato DJ hardware or turntable, between 33RPM and 45RPM.

**NOTE:** Setting this to 45RPM will use more processing power and could increase the chance for audio dropouts on lower end machines.

# **Recording**

#### **Recording Bit Depth**

Select the recording bit depth as either 16 Bit or 24 Bit.

#### **File Format**

Select the file format you wish the recording to be saved as (AIFF or WAV).

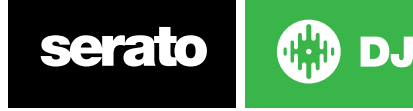

# Sync Preferences

### **Sync Off**

Using the Sync Off option will remove the Sync button completely from the main screen.

#### **Simple Sync**

Click this to enable Simple Sync. Simple Sync does a simple transient sync to the opposite track on the deck. You do not see Beatgrids in order to use Simple Sync.

#### **[SEE SIMPLE SYNC FOR MORE INFORMATION](#page-45-0)**

#### **Snap to Beatgrid**

Snap to Beatgrid will make Beatgrids visible on your tracks waveform when using Simple Sync, and when first pressing sync it will sync the track using the tracks Beatgrid information rather

than the transients.

#### **Smart Sync**

Click this to enable Smart Sync. Smart Sync gives you more control and requires your tracks have accurate beatgrids.

#### **[SEE SMART SYNC FOR MORE INFORMATION](#page-45-0)**

#### **Maintain Sync on Track Load**

When this is checked, Sync will remain engaged when a new track is loaded to the deck

#### **Tempo Slider affects all synced decks**

Changing the (tempo) BPM of a virtual deck that is in sync, will also change the tempo (BPM) of all other virtual decks that are in sync.

#### **Quantize Preferences**

Select the number of beats allowed between either setting or triggering Cue Points (and loops using Reloop). For example, if you have '1 Beat' selected, you will be able to set or trigger a Cue Point on each beat of your Beatgrid. You can of course choose to leave more beats between, but you will not be able to set or trigger Cue Points less than one beat apart.

# CD/Vinyl

The CD/Vinyl Setup tab will only be available for supported Serato DJ hardware that allows for Vinyl or CDJ control.

#### **Vinyl Control**

#### **Adjust Loops with Vinyl**

Loop end points can be adjusted using the control vinyl. Disable this option if you wish to use the computer's arrow keys to adjust loops, and keep audio playback controlled by the vinyl.

#### **Needle Dropping (Relative Mode Only)**

The Needle Dropping options will only apply when using Relative Mode.

#### **Drop to Absolute Postion**

This detects a deliberate repositioning of the needle, and moves the playhead to the absolute position of the needle, as if it were in absolute mode. Accidental skipping of the needle does not reposition the playhead.

#### **Anti-Drift**

Stablize fluctuating BPM when using Vinyl or CDs (DVS), in Relative mode.

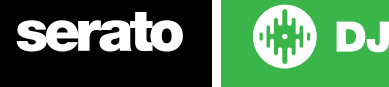

66

#### <span id="page-66-0"></span>**Drop to Cue Point**

This option triggers the corresponding cue point when the needle is repositioned into one of the first 8 one-minute sections on the control vinyl. For instance: needle dropping into the second minute on the left turntable, will send playback for deck 1 to cue point 2, if that cuepoint is set.

#### **Sticker Lock**

Aligns your vinyl sticker with the Serato DJ virtual deck spindle position. This allignment is applied when loading a track to the virtual deck and will apply when "Drop to Cue Point" is enabled. Note: This is a REL mode feature and is only applied for control vinyl.

#### **Spin Nearest**

Spin platter forwards or backwards to align the first cue point or start of track with your vinyl sticker.

#### **Spin Forwards**

Always spin platter forwards, to align the first Cue Point or start of track with your vinyl sticker.

#### **Spin Backwards**

Always spin platter backwards, to alight the first Cue Point or start of track with your vinyl sticker.

#### **Sticker Lock On Instant Double**

Align the virtual deck spindle position you are instant doubling to with your vinyl sticker.

# Library + Display

#### **Show iTunes Library**

Enable the Show iTunes library option to show your iTunes library and playlists in the Serato DJ library. You can collapse your iTunes playlists by clicking on the  $\Box$  icon.

Disable Show iTunes library to remove iTunes playlists and iTunes songs from your Serato DJ library.

To add your iTunes music to your Serato DJ library permanently, drag and drop tracks from the iTunes playlists onto the word "All" (on the far left hand side of the Serato DJ screen), or into individual Serato DJ crates.

Any files moved to "All", an existing crate, or a new crate will now remain in Serato DJ even when "read iTunes library" option is unchecked. Once a file has been permanently added to Serato DJ , the iTunes logo will disappear.

We recommend un-checking this option after you have added your music into the Serato DJ library.

#### **NOTES**

- If your iTunes library contains a large number of tracks it may take some time for Serato DJ to read it.
- Any changes made in Serato DJ to the file information of tracks in your iTunes library will not appear in iTunes until after you play the track in iTunes.
- Serato DJ cannot play files that have been protected by Digital Rights Management systems, such as those previously sold through the Apple iTunes Music Store. iTunes Plus files are DRM-free.
- iTunes is available for Mac and PC. To get more information, visit www.apple.com.

#### **Protect Library**

Enable to lock your library and prevent accidental track or crate deletion. Enabling this setting will also lock all file tags and crate names, so that no text can be changed.

#### **Custom Crate Columns**

Enable this option to allow you to customize column views for each crate and playlist. When the option is disabled, all crates will share the same column configuration. If a column size is modified within one crate, it will affect all crates.

#### **Center on Selected Song**

With this option on, scrolling up and down in your library keeps the selected track in the middle of the library panel.

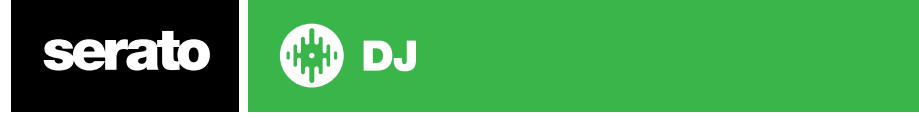

#### **Include Subcrate Tracks**

Displays the tracks from any subcrates in their parent crate. With this disabled, browsing in a parent crate will not show tracks that are in any subcrates of that parent crate.

#### **Played Track Color**

You can select between either the colors Gray, Blue or None for your played track. This means that once you play a track, it will appear your selected color in the library as an indicator that you have already played the track.

#### **Reset Played Tracks on Exit**

Enable this checkbox to clear the recently played list of tracks, and return the color of tracks in your library to white, after closing Serato DJ.

#### **Reset Played Tracks**

Manually clear recently played tracks and return the color of tracks in your library to white.

#### **Library Text Size**

Adjust this slider to increase and decrease the font size for the main library and crates area. You can also use the keyboard shortcuts control  $+$  and control  $-$  to increase and decrease the font size.

# **Display**

#### **Show Tempo Matching Display**

Enable the Tempo Matching Display. The Tempo Matching Display is visible in Vertical or Horizontal View Modes. Match the peaks to align the tempo of playing tracks.

#### **Hide Track/Artist (AM Mode)**

Check this box to hide Artist name and Track Title. Click in the Track Info display area to temporarily show the Artist/Track name. You can quickly turn this feature on and off by using the Alt + / keyboard shortcut.

#### **EQ Colored Waveforms**

With the EQ Colored Waveforms option enabled, the position of the Channel EQ controls on supported controller/mixer hardware affects the color of the moving waveform for the corresponding deck. The Low EQ boosts or cuts Red, Mid EQ affects Green, and the Hi EQ control affects Blue.

#### **Colour Key Display**

With this option enabled, keys will be colored according to their position on the circle of fifths. Unrecognized keys will remain uncolored.

#### **Show Key As**

This option allows you to select which key notation you would like to be displayed in your library.

#### **Maximum Screen Updates**

This slider allows you to lower Serato DJ's screen refresh rate and potentially use less CPU. Users with slower computers or those running a recording program at the same time might like to do this if they are having performance issues. The default setting is 60 Hz, or refreshed 60 times per second. This setting applies to the entire Serato DJ user interface; the Virtual Decks, the Waveforms, the library, and the setup screen.

#### **Deck BPM Display**

The pitched Deck BPM display is found on the Virtual Platter in Vertical, Horizontal, or Extended view and in the Virtual Deck Track Info area in the Stack and Library views. The display resolution is selectable when controller hardware is connected, and when in DVS internal mode. Select "2 Decimal Places" for better precision when tempo-matching tracks using the visual BPM indication. Select "1 Decimal Place" if you prefer tempo-matching by ear and a cleaner visual display.

#### **Anonymous Usage Data**

Help Serato improve products and support by automatically sending information about Serato DJ and how you use it. Data is completely anonymous and will not affect performance. You can opt out by de-selecting this check box.

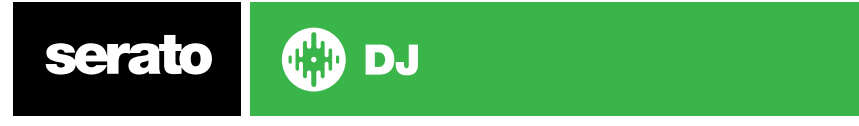

# Pulselocker

#### **Show Pulselocker Library**

Enables Pulselocker. Serato DJ can read your Pulselocker library, and show your playlists. You can manage your Pulselocker library via the website and changes will be reflected in Serato DJ.

#### **Join / Login to Pulselocker** (when logged out)

Log in to your existing Pulselocker account or join the Pulselocker service. If another computer logs in using the same Pulselocker account, any Pulselocker tracks the first computer has loaded to deck will get ejected. This action is handled by the Pulselocker server.

#### **Log Out** (when logged in)

Logs out the currently logged in Pulselocker account.

#### **Manage Account** (when logged in)

Takes you to the Pulselocker.com website to manage your Pulselocker account.

# Mixer

Depending on your Serato DJ hardware, some options in the Mixer section of the Setup Screen may not be available for adjustment. This is because those options are adjusted using your Serato DJ hardware instead.

**SEE YOUR HARDWARE QUICKSTART GUIDE FOR MORE INFORMATION.**

# General

#### **EQ Boost**

Gives you the option to select either 6dB or 12dB of gain for your equalizer.

#### **Output**

Allows you to set the audio output to Mono or Stereo.

# **Monitoring**

#### **Cue Mix and Master Cue**

Mix between hearing the cue or the master in your headphones. Click the Master Cue button to override this setting and hear only the Master Output through the Cue.

#### **Cue Volume**

Depending on your Serato DJ hardware, this setting may not be available and instead adjusted from the hardware. Hardware without this functionality will have the Cue Volume in the software set to a default volume of 10%. Increase the setting on this knob to give the gain of the headphones an extra boost up to 12dB. To prevent hearing damage, be careful not to set this level too high.

**NOTE:** Adding cue volume can reduce audio quality so is only recommended if you are encountering problems with your headphone level.

## Split Cue

Enabling Split Cue sums the Cue Bus and Master/Mix to mono, and splits them across the Cue output so you hear Cue in the left ear and Master in the right ear. Hardware dependent.

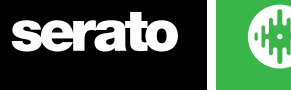

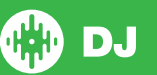

# <span id="page-69-0"></span>Upfader

Adjusts the upfader curve. Turn the dial to the left for a slow gradual fade or to the right for a fast, tighter cut.

**NOTE:** Fader options may not be available for all Serato DJ hardware.

# **Crossfader**

Adjusts the crossfader curve. Turn the dial to the left for a slow gradual fade or to the right for a fast, tighter cut. This adjustment will affect both types of curve, Linear and Power:

**Linear** When Linear is selected and the crossfader curve is set to slow, the two tracks blend smoothly as the crossfader moves across. Both tracks are at half volume when the crossfader is in the middle, so for two distinct tracks there will be a dip in volume. When the crossfader curve is set to fast, both channels are at full volume for nearly the whole crossfader range, and are cut off sharply when the crossfader reaches each side. The Linear curve with a fast setting is most useful for scratching or turntablism.

Power When Power is select and the crossfader curve is set to slow, there will be an obvious dip in volume around the middle of the crossfader, where the audio from the track already playing fades smoothly out before audio from the incoming track fades in. When the crossfader curve is set to fast, although the two tracks still blend smoothly as the crossfader moves across its range, the incoming track will be heard in the mix almost straight away as you move the crossfader toward the side its channel is assigned to.

**Reverse** Reverses the direction of the crossfader control. If channels assigned to the left side are in "Group A", and the right side is "Group B", then moving the crossfader from left to right fades from Group B to Group A.

**Disable** Disables the crossfader, which can be useful if you only use the channel upfaders and wish to avoid making any mistakes by nudging the crossfader.

**NOTE:** Fader options may not be available for all Serato DJ hardware.

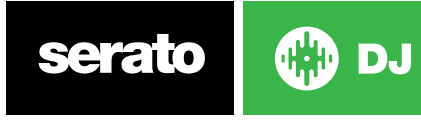

# <span id="page-70-0"></span>Mic/Aux Volume

Adjusts the volume of the Mic/Aux input if your hardware supports software volume adjustment.

# FX (Setup)

The FX Setup allows you to customize the Effect Select drop down menus that appear in your DJ-FX by only showing the FX you want. Simply select an effect from the "Available Effects" list on the left, then click **Add** so that the effect will now appear in your "Favorite Effects" list. You can also

«Remove an effect from the Favorite Effects list, if you decide you no longer wish to have it. The order in which you add the effects to the Favorite Effects list, is the same order the effects will appear in your drop down menu.

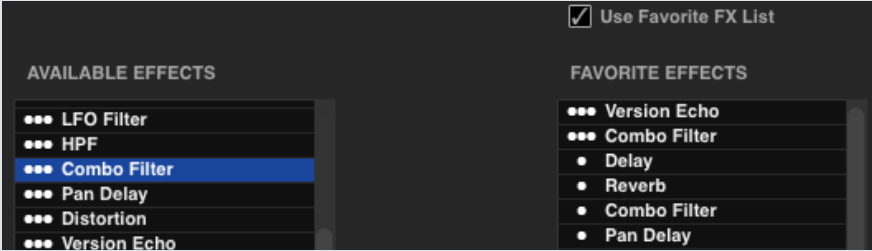

**NOTE:** Effects with 3 dots appearing next to the effect name are Multi FX Mode presets, effects with 1 dot are Single FX Mode presets.

Once you have selected all your Favorite Effects, ensure that you have  $\Box$  Use Favorite FX List enabled. When you return to your DJ-FX, only the effects you selected will be available in the drop down menu. If you disable the "Use Favorite FX List" feature, ALL effects in the Available Effects list will appear in the DJ-FX drop down menus. You can access and buy additional FX Expansion Packs by opening the My Serato Panel.

## MIDI **MIDI Devices**

Here you can see if Serato DJ has successfully detected your MIDI Device. Click on the MIDI device in the list to select it and use 'Enable MIDI Device' option to enable or disable that device. Your Primary Serato DJ hardware will show up here if it is able to be remapped.

#### **Allow Serato Hardware Remapping**

Enable this to allow your connected Serato DJ hardware to be remapped. Remap your controller to change what Serato DJ functionality is controlled by it's buttons, knobs and sliders. To restore your Serato DJ hardware back to it's default either disable this option, or click 'Restore Defaults'.

# MIDI Presets

Here you can create, delete and manage multiple MIDI presets for your MIDI Devices. Select your MIDI preset in the list and click '**Load**' to activate the preset. Click '**New**' to create a new preset or click '**Save**' or '**Save As**' to save your current preset.

## **Enable Output Lighting**

Enable MIDI output lighting for supported devices and features. Press "L" on your keyboard when making a MIDI mapping to enable MIDI output lighting for that specific mapping.

#### **Restore Defaults**

Restores the midi mapping for any connected devices back to their default setting. If you have multiple MIDI controllers connected this will reset presets on both devices.

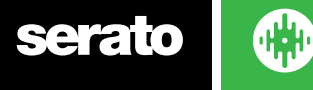

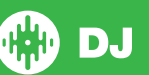

# Audio

## **Deck Setup**

The Deck Setup options will only be available for hardware that requires it.

- Select the TURNTABLES option if you wish to control Serato DJ using analog turntables. All Channels are plugged into PHONO.
- Select the CDJS option if you wish to control Serato DJ using digital CDJS. All channels are plugged into CD/LINE.
- Select the CUSTOM option to set your own configuration using the devices driver setup window.

When certain Rane hardware is connected, you will have the option to assign decks to the PGM channels 1 and 2. The CUSTOM button will also be replaced by a DEVICE PANEL button to access the Rane Device Panel.

# **Primary Decks**

Primary Deck selection allows you to select which hardware channels you are using for your left and right primary decks. You can switch the configuration to swap channels 1 and 2 to be channels 2 and 3 if you have connected to a 4 channel mixer and want to use the middle channels.

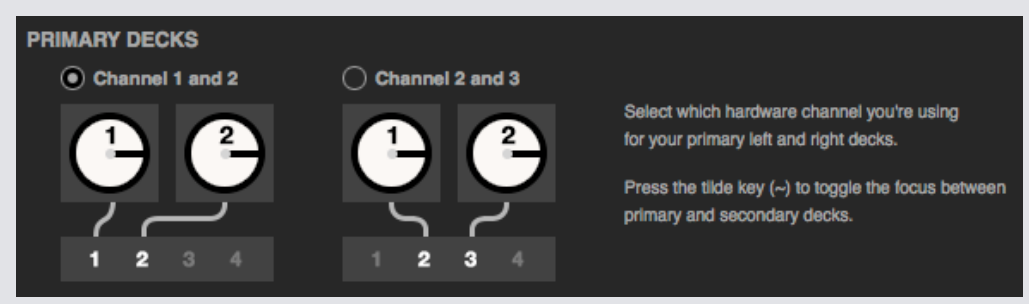

Use the tilde key  $(\sim)$  to toggle the focus between primary and secondary decks.

## **Record Channel**

The Record Channel options will only be available for hardware that requires it.To record, designate a channel you wish to use. You will not be able to use this channel to DJ.

#### **USB Buffer Size (Latency)**

Serato DJ processes audio data in small chunks. When smaller chunks are used, the movement of the platter is translated into audio more often, which results in a lower overall system latency. However, this requires more processing power and therefore a higher CPU load, so lower buffer size settings require a more powerful computer to produce uninterrupted audio.

Lowering the latency will result in tighter hardware-software response, for quicker scratching etc but will increase the load on your computer and may result in audio dropouts on lower spec computers. We recommend having the USB buffer size set to 5ms to begin with, and then adjusted to preference.

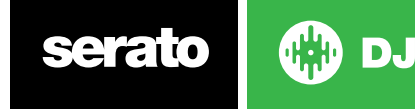
## Expansion Packs

#### **Serato Video**

Serato Video is a software Expansion Pack for Serato Software which adds the ability to playback and mix video files, with effects and fader transitions controllable with your Serato DJ hardware, an additional MIDI controller or your mouse/keyboard.

**[CLICK HERE FOR MORE INFORMATION ABOUT SERATO VIDEO](http://serato.com/video)**

#### **Sampler**

Use the check box to enable and disable the Sampler. The Sampler is enabled by default.

**[SEE SAMPLER FOR MORE INFORMATION](#page-52-0)**

#### **Serato Playlists**

Use the check boxes to enable and disable the Serato Playlists and the Live Playlists feature.

**[SEE SERATO PLAYLISTS FOR MORE INFORMATION.](http://serato.com/playlists)** 

#### **Serato Remote**

Designed to compliment an existing Serato DJ setup, Serato Remote lets you see and perform all of your favorite Serato DJ functions without needing to touch your laptop. Control Cue Points, Loops and Samples. Load tracks and manipulate FX in ways that weren't previously possible. See Serato's famous Virtual Decks and Track Overviews so you can focus on the crowd and free yourself from your laptop.

**[CLICK HERE FOR MORE INFORMATION ABOUT SERATO REMOTE.](http://serato.com/remote)**

#### **FX Expansions**

Extra FX packs for Serato DJ can be purchased and activated through the Online window.

#### **Pitch 'n Time DJ**

Pitch 'n Time DJ is our award winning keylock algorithm for Serato DJ. Enabling the Pitch 'n Time DJ keylock will replace the current Serato DJ keylock and allow for Key Shift and Key Sync of tracks. It can be purchased and activated through the MY SERATO panel.

**[CLICK HERE FOR MORE INFORMATION ABOUT PITCH 'N TIME DJ.](http://serato.com/dj/expansion-packs/pitchntime-dj)**

#### **Serato Flip**

Create custom edits, extend and re-imagine your music. Record and save Cue Point automation to the song file and recall saved Flips on the fly using supported Serato DJ hardware.

**[CLICK HERE FOR MORE INFORMATION ABOUT SERATO FLIP.](http://serato.com/dj/expansion-packs/flip)**

#### **DVS Expansion**

Unlock DVS and connect turntables or CDJs to your controller setup to allow control in Serato DJ using NoiseMap™ control records or CDs.

**[CLICK HER FOR MORE INFORMATION ABOUT DVS EXPANSION PACK.](http://serato.com/dj/expansion-packs/dvs)**

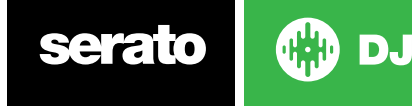

## Deck Calibration (CD/Vinyl Only)

## Calibrating Serato DJ

Since Serato DJ is controlled by an analogue signal, there is no guarantee of what state that signal will be in by the time the software gets to interpret it. Therefore, Serato DJ needs to be able to handle a wide range of signals, and be configurable to use them optimally. Calibrating is just configuring the software to your situation. Calibration is equally important for both vinyl and CD users of Serato DJ.

There are two parts to the Serato DJ Control Vinyl: The directional tone, and the NoiseMap™. Listening to the control vinyl, the directional tone is the 1 kHz tone. The noise map sounds like random noise over the top of the tone.

The directional tone provides the current speed and direction of the record, while the noise map tells the software precisely where on the record the needle is currently.

## Noise Sensitivity

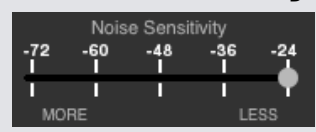

Here you can adjust the noise threshold. A threshold is a lower limit, below which a process will not occur. In the case of Serato DJ, the noise threshold is the limit below which the input signal will not be interpreted as control signal; in other words if it's below the threshold, it is considered noise and ignored.

This setting is necessary because a stylus is very sensitive, and will inevitably pick up noise from the environment as well as the signal on the record, especially in the noisy environment of a live show.

## How To Calibrate Serato DJ

With music playing in the background through your system or booth output, put your needle on the record with the turntable stopped. If you are using CD players, the same rules apply. Have the CD deck paused or stopped while calibrating.

Click and hold the estimate button until the slider stops moving. Moving the Noise Sensitivity slider to the left will make Serato DJ more sensitive to slow record movement, but also more sensitive to background noise.

Repeat the process for each deck

- Things to remember:
- Your needle must be on the record.
- Your turntable (or CD player) must be stationary.
- The background music playing must be at a similar level to which you will play your set at. You should calibrate Serato DJ every time you play.

TIP: If the slider jumps to the far right, then you have a problem with noise in your turntables/ CD players/mixer. Check all your connections and make sure your equipment is well earthed. In some situations you will not be able to improve the signal quality, and you will have to play on regardless. In this situation, stick to REL mode.

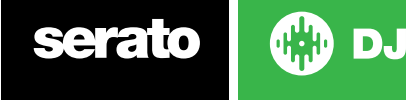

#### The Scopes

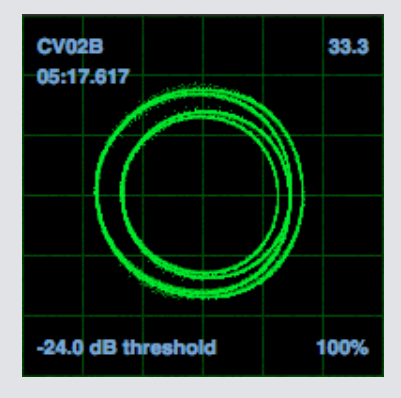

The scopes on the setup screen in Serato DJ display the input signal as a phase diagram. The key factors to look at on the scope display are crisp clean lines, round shape, and the tracking percentage in the lower right corner.

Start both turntables or CD players. You will see green rings appear in the scope view, as shown above.

For optimal performance the inner ring should be as close to circular as possible. Use the scope zoom slider to zoom in or out as necessary. Use the scope L/R balance and P/A balance controls to adjust the shape of the inner ring. The number in the top left corner of the scope view gives the current absolute position within the control record or CD. The number in the top right corner is the current speed in RPM. In the bottom left is the current threshold setting, and the number in the bottom right shows the percentage of readable signal – this number should be close to 85% when your system is calibrated properly.

## Calibration Troubleshooting

After calibration, the number in the upper right corner of the scope view should say 0.0 while the needle is on the record and the turntable is stopped.

If that number is fluctuating then manually move the estimate slider to the right until that number is stable at 0.0. If you've moved the slider all the way to -24 and its still fluctuating then you have a grounding or interference problem somewhere in the chain.

If so, the first thing to check is that the grounding wire coming from your turntable is connected to your mixer's grounding posts.

Next, make sure that the hardware isn't sitting next to a power source such as a power strip or power box and that the RCA cables connected to the hardware aren't laying across other power conducting cables.

If you are still experiencing issues, you might have to adjust the placement of your setup. For example, make sure bass bins aren't directly under the turntables.

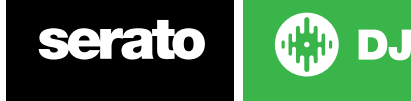

# Whitelabel

## Whitelabel Audio Files

Whitelabel audio files are a unique file format (file extension .wl.mp3) developed by Serato. They are specially prepared for use in Serato DJ - with files pre-analyzed, tagged with song and artist info, BPM and album art where possible.

Whitelabel audio files play as high quality 320kbps stereo audio in Serato DJ when your hardware is connected. Without an Serato DJ hardware connected, or when playing these files through other mp3 software and devices, they will play as low quality 32kbps mono audio.

Whitelabel audio files are promotional releases from records labels available to Serato DJs for free from Whitelabel.net.

## Whitelabel .net

The Serato Whitelabel Delivery Network is a unique system that allows record labels to digitally deliver promotional releases directly to DJs. To download Whitelabel audio files and to sign up to receive updates on the latest promotional releases, visit Whitelabel.net.

## Locked Whitelabel Audio Files

Due to some labels' licensing requirements, certain Whitelabel audio files will require e-mail and password verification to unlock them. If you have legitimately downloaded these tracks yourself, entering the e-mail and password you use for Whitelabel.net will unlock the files for playback within Serato DJ. If you are still having problems unlocking these files, please contact Serato Support: serato.com/support

## Whitelabel .net System Requirements

Whitelabel.net is tested to work on these browsers:

- Internet Explorer 8 and above
- Firefox 4 and above
- Safari 4 and above
- Google Chrome

You will also need Flash installed and have Javascript enabled to be able to preview and download tracks.

Mobile browsers are not supported at this time.

**NOTE:** Running Whitelabel audio files through Mixed In Key can cause the files to only play at 32kps in Serato DJ (even with Serato DJ hardware attached). At this time we advise you not to use Mixed In Key with Whitelabel audio files.

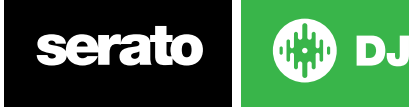

# Link

## Link

Link is a Ableton technology used for synchronising Serato DJ with other devices and applications, usually over a local network.

It can be used to tempo sync two Serato DJ instances on separate computers, synchronise Serato DJ with other Digital Audio Workstations (such as Ableton Live), or other devices and applications.

## Prerequisites for Link

The following conditions are required for using Link in Serato DJ;

- Serato DJ 1.9.3 or higher
- Serato DJ-compatible hardware
- An ad-hoc or local network connection (unless Ableton Live is being used with Link and Serato DJ on the same computer)
- If using Link to connect with Ableton Ableton Live 9.6 or higher
- A Link compatible application

## Using Link

To enable Link, ensure SYNC and Snap to Beatgrid options are enabled under DJ Preferences in the SETUP screen, and your primary Serato hardware is connected - then click the 'Link' button that appears near the top left-hand corner of the Serato DJ interface. The 'Sync' button in the virtual deck in Serato DJ turns into a 'LINK' button when Link is enabled.

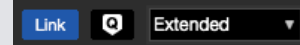

Once Link is turned on and a Link compatible second application or device joins the network, a Link session is started.

The first instance of Serato DJ (or other Link application or device) will set the initial tempo for other Link applications or devices, but any tempo changes in the session will change the tempo session-wide.

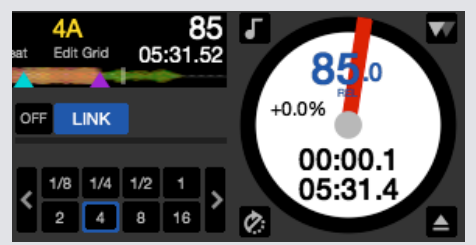

**NOTE:** Link also can also be used with the Sampler slots, and will change the respective Sync buttons in those sample slots.

More Ableton Live Link specific information can be found via the FAQ on their Support centre website: https://help.ableton.com/hc/en-us

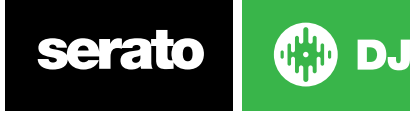

## Troubleshooting

If you are experiencing any issues with Serato DJ, try some of the following suggestions below.

If you require further assistance visit www.serato.com/support for articles and guides or alternatively, visit www.serato.com/forum where you can receive help from Serato Technical Support and the DJ Community. You can also click GET SUPPORT in the MY SERATO panel.

## Warning Lights

Serato DJ displays warning lights in the top right hand corner of the main screen, which can indicate a possible issue.

#### **Limiter Warning**

Serato DJ utilizes an internal Limiter, which ensures you don't go past a certain volume level. If you have increased the level of a track and exceed the limiter's threshold you will find that the audio is compressed (lowered or 'squashed'). To fix this, simply lower the track gain, EQs, or master volume on your hardware so the track isn't 'clipping' (going into the red on the hardware's channel level lights). If you need more volume you can then increase the volume of the amplifier or DJ mixer that it is running into.

#### **Audio Dropout Warning**

A small light will show when the chance of an audio dropout has increased.

To reduce the chance of a audio dropout happening, please try the following:

- Increase the USB audio buffer size (in the setup screen)
- Try closing other applications running at the same time as Serato DJ.
- Try turning off background tasks, for example, wireless networking and bluetooth
- Try some of the computer optimization tips at serato.com/support
- If your CPU load is very high (refer to CPU Meter), try decreasing the maximum screen updates (in the setup screen)

If the problem persists, please contact technical support by starting a help thread online at serato. com/help.

### **MIDI Warning**

Serato DJ has not been able to process an incoming MIDI signal from your Serato DJ hardware.

- Try disconnecting any other USB devices you may have connected.
- Try using a different USB cable.
- Try connecting your Serato DJ hardware to a different USB port on your computer.

## Audio Dropouts or Distortion

The following suggestions may help you if you are experiencing poor performance with Serato DJ:

- Check for updates using the check for updates button in the setup screen or by visiting: www. serato.com/dj
- Remove any corrupt files found in your library **SEE CORRUPT FILES FOR MORE INFORMATION**
- Close all other open programs.
- Disable wireless networking devices.
- Disable Bluetooth devices.
- Disable antivirus software.
- Disable screen savers.
- Disable sleep mode.
- Increase the USB buffer size and apply the changes. **[SEE USB BUFFER SIZE FOR MORE INFORMATION](#page-69-0)**

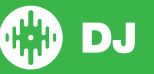

**Connect Serato DJ hardware directly to a USB port on your computer, not via a USB hub.**

- Try all USB ports, some work better than others.
- Disconnect other USB devices.
- Run your laptop connected to a power supply.
- For more troubleshooting help visit www.serato.com/support or www.serato.com/forum

## Visual Waveform Dropouts

- Ensure that you analyzed all your files.
- If you are using an external drive, try using your internal drive.
- Try some of the above optimization tips for Audio Dropouts.

## Files Not Saving Information Issues

- Ensure that you have read and write capabilities for that file.
- Ensure that you have read and write capabilities for the folder that contains the files.
- If the file is stored on an external drive, ensure that your external drive is formatted correctly for read and write capabilities (Mac OS Journaled for Mac, NTFS for Windows, FAT32 for both Mac and Windows.)
- Try re-encoding the file, or converting the file to a different format using a converting tool e.g. iTunes.
- Ensure that you are logged in as admin and/or you have read and write capabilities to the files on the computer you are using.

## **Hardware Disconnected**

- **•** Ensure you have the hardware drivers installed from the hardware manufacturers website or installation CD.
- Connect the Serato DJ hardware directly to a USB port on your computer, not via a USB hub.
- Try all USB ports, some work better than others.
- Disconnect other USB devices.

For more hardware troubleshooting help visit your hardware manufacturers website.

## Corrupt File Diagnoses

If you find a file displaying the corrupt icon, you can hover your mouse mover the corrupt icon for information on what type of corruption was found. The information will displayed in the Status Bar at the very bottom of the library.

#### **Corrupt file: This MP3 contains invalid frames.**

This MP3 contains frames which do not conform strictly to the official MP3 specification. Serato DJ can not be certain that this file will play back 100% accurately.

#### **Corrupt file: This file contains corrupt frames that may result in audible glitches.**

This file contains two or more contiguous corrupt frames. Since corrupt frames are replaced with silence, this could result in what might sound like an audio glitch.

#### **Corrupt file: This file has been split. You should check the beginning for audio glitches.**

The first MPEG audio frame in this file refers to audio that should be present before it but is not. This is usually the result of incorrect MP3 editing. Since a corrupt frame is replaced with silence and most songs start with silence, the resulting silence might not be noticeable. All the same, listen to the beginning of the song, just to be sure.

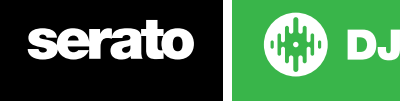

#### **Corrupt file: This MP3 contains frames with corrupt data.**

Decoding of an MPEG audio frame failed. This means that the frame contained invalid data. As usual with corrupt frames, this frame will be played as silence.

#### **Corrupt file: This MP3 lost synchronization between the frame index and the frames**

Serato DJ is reading an old overview of an MP3 that has been edited in a third party editing program. Re-building the overviews for the affected files usually corrects this error.

#### **Corrupt file: This MP3 is completely invalid and is not playable.**

Self explanatory. Possible causes are disk bad sectors, file system corruption, wrong file types, wrong file extensions, etc

#### **Corrupt file: This file contains invalid audio data.**

Serato DJ encountered invalid data while looking for audio in this file. This message alerts you to the fact that the file you're trying to play contains corrupt data. This may, or may not, affect playback.

#### **Corrupt file: This MP3 contains no valid frames.**

No audio could be found in this file, which means it is completely unplayable as far as Serato DJ is concerned. Please make sure this really is an audio file

#### **Unsupported file: This MP3 contains multiple layers.**

While scanning this file, Serato DJ found frames belonging to multiple MPEG layers. Serato DJ does not support MP3s containing frames from multiple layers – some frames may output as silence.

#### **Unsupported file: This file is more than 2 GB in size.**

At the moment, Serato DJ does not support files that are 2 GB in size (or larger).

#### **Unsupported file: This file has data blocks greater than 2 GB in size.**

This file contains chunks of data that are larger than 2 GB. Serato DJ does not support files that are more than 2 GB in size.

#### **Corrupt file: This WAV contains no valid chunks.**

This WAV file contains no recognizable WAV data. It is quite possible that this might not be a WAV file.

#### **Unsupported file: This file's data is not in PCM format.**

WAV files can contain data in several formats. Serato DJ only supports WAV files that contain data in the PCM format.

#### **Unsupported file: This file has a sampling rate greater than 48 kHz.**

Serato DJ does not support sampling rates greater than 48 kHz. If you see this message, the simplest approach is to re-sample the audio at 48 kHz and re-save the file.

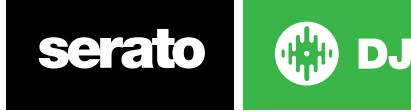